ООО «Служба налогоплательщика»

# Руководство пользователя

программного комплекса «Налогоплательщик Про»

Часть VIII. Администрирование ПК. Пользовательские сервисы, проверки и бланки. Электронный документооборот (ЭДО) 16.4.2024

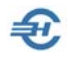

При разработке Руководства выполнены базовые требования ЕСПД — ГОСТов серий 19 и 34, — а также Национального стандарта РФ ГОСТ Р 7.0.97-2016 «Система стандартов по информации, библиотечному и издательскому делу. Организационно-распорядительная документация. Требования к оформлению документов» (утв. Приказом Росстандарта от 14.05.2018 №244-ст).

Разработчик: ООО «Служба налогоплательщика»

Сайт: <https://nalogypro.ru/>

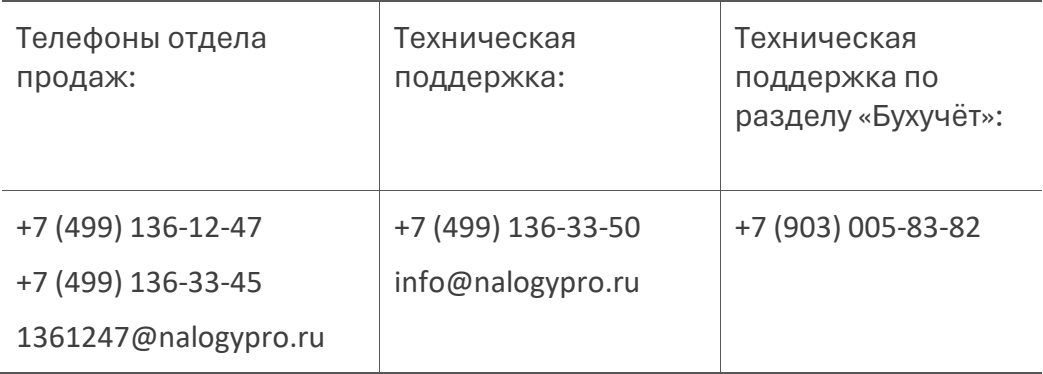

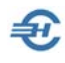

### Состав Руководства

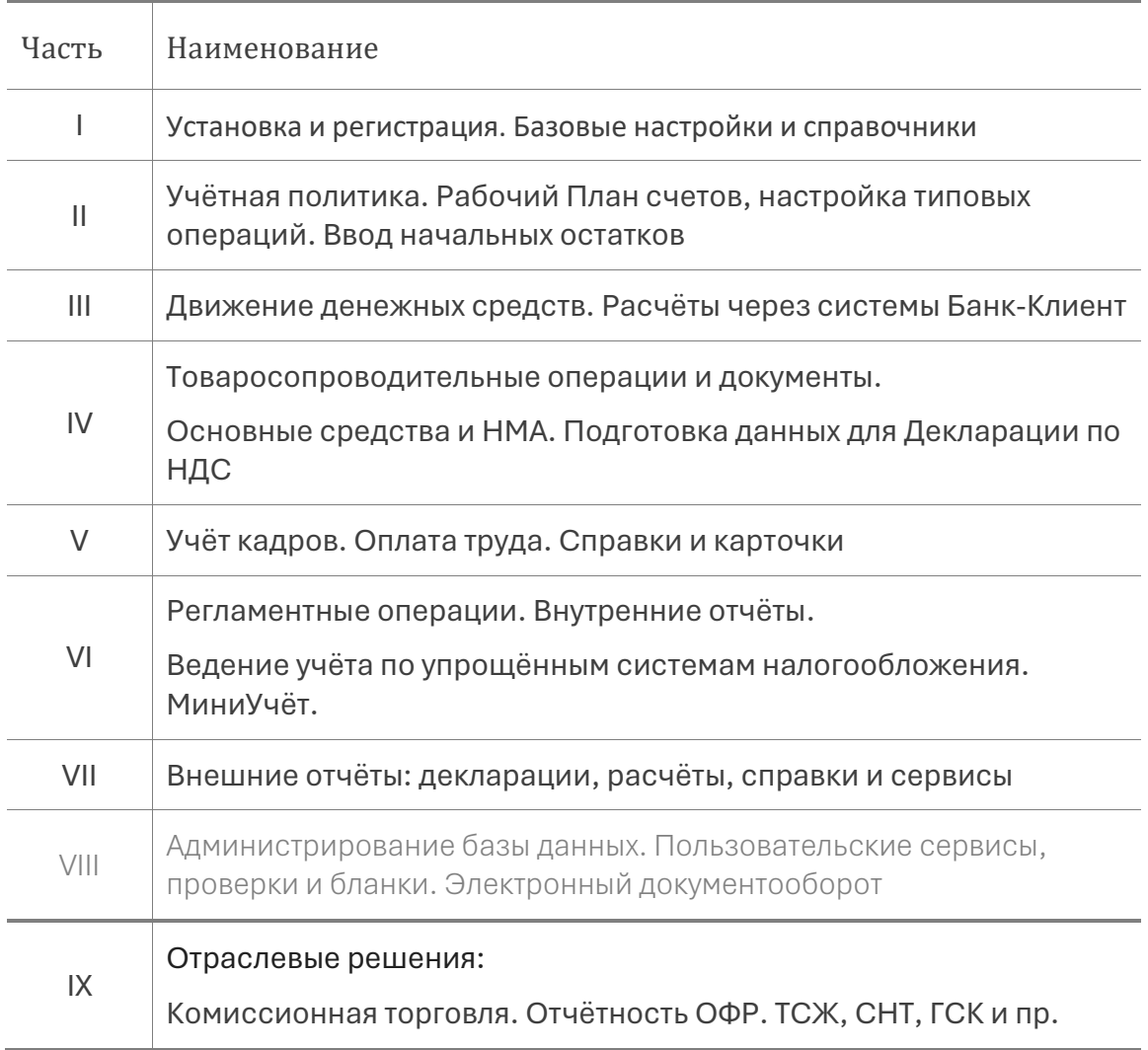

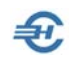

### Оглавление

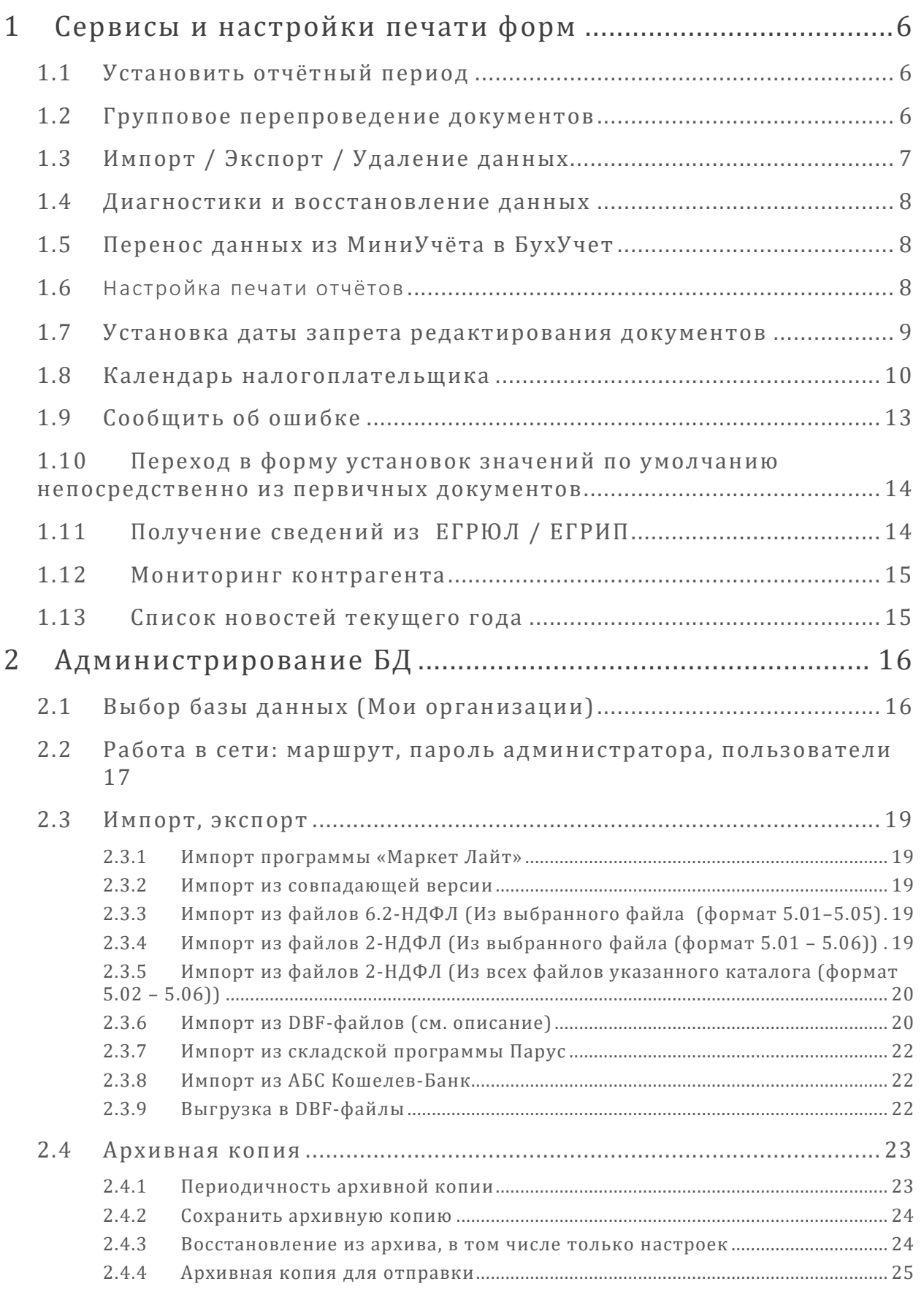

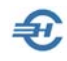

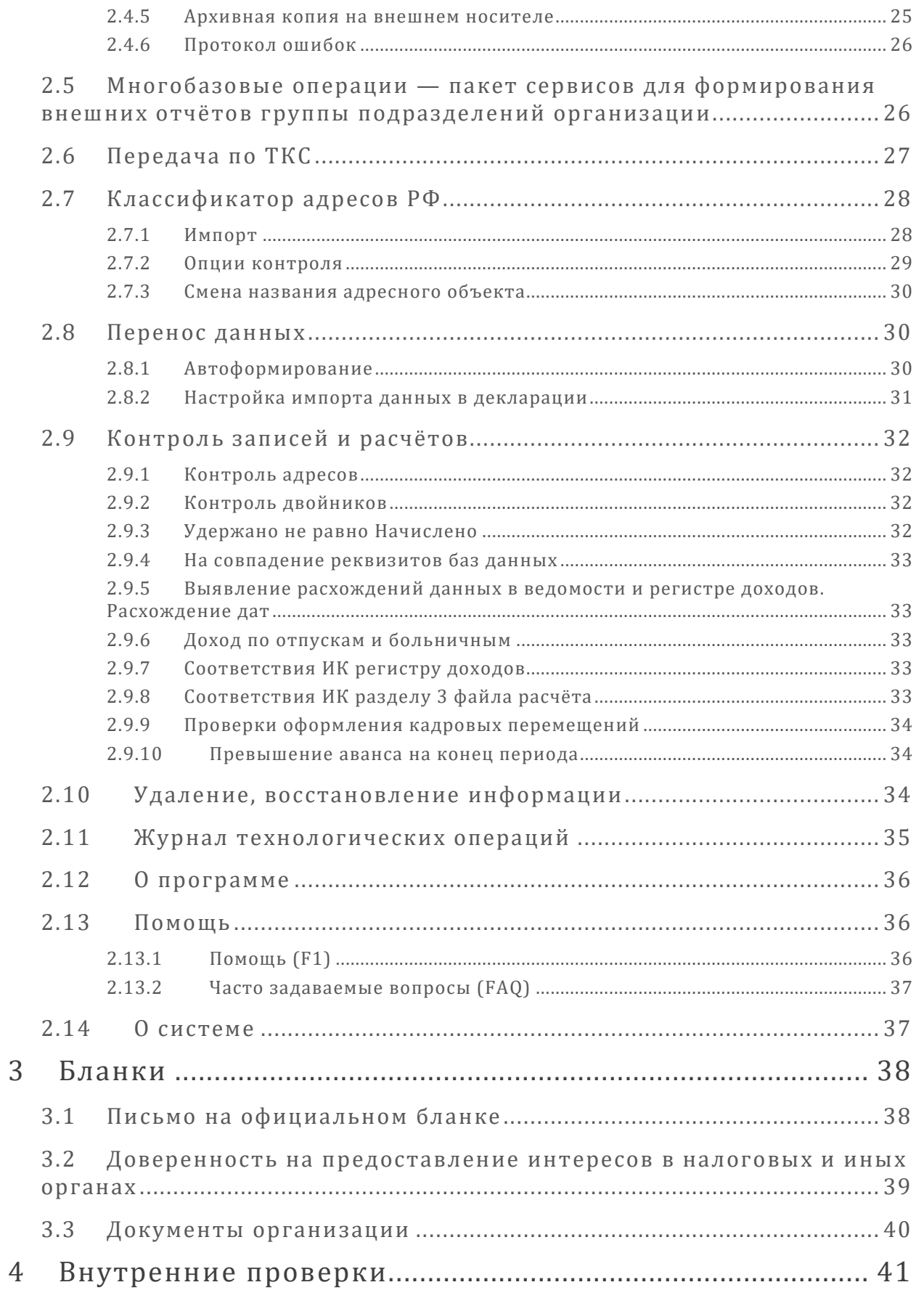

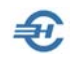

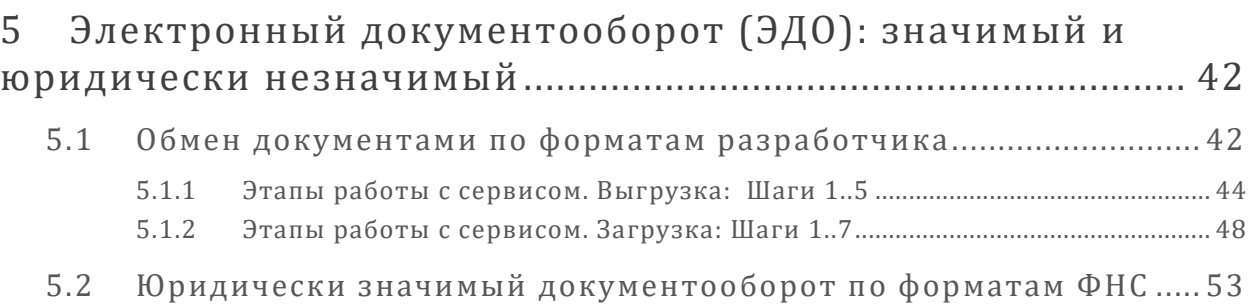

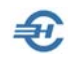

# <span id="page-6-0"></span>1 Сервисы и настройки печати форм

### <span id="page-6-1"></span>1.1 Установить отчётный период

#### БухУчет → Сервис

Сервис служит для установки общего для всех форм Системы фильтра периода, то есть единого для ПК порядка отбора записей во все списки и журналы по умолчанию.

При настройке фильтра в примере рис. 1-1 в подбор попадут все записи, датированные в интервале с 1-ого апреля по 31 мая 2013 года.

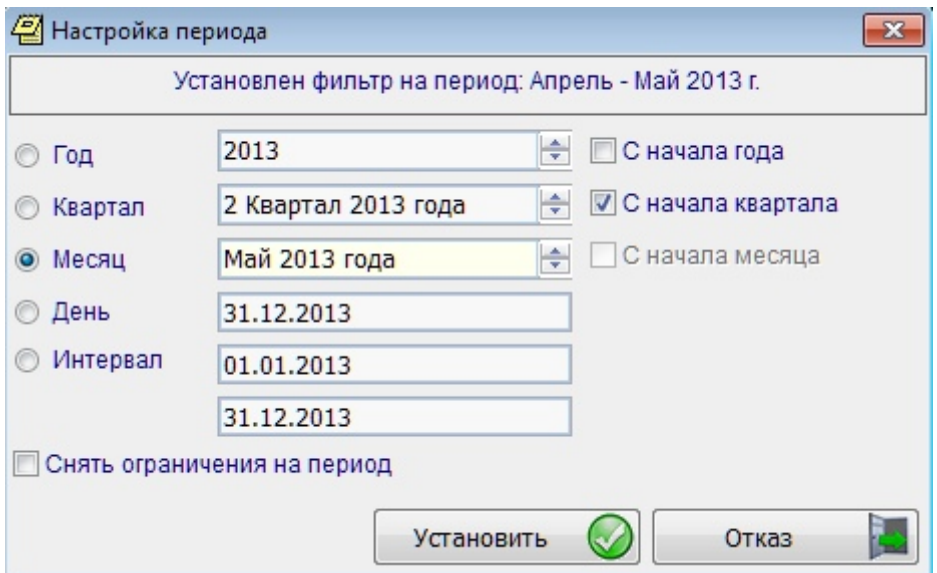

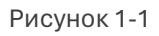

Если требуется выводить в подбор все записи БД, необходимо отметить флаг в поле «Снять ограничения на период»

### <span id="page-6-2"></span>1.2 Групповое перепроведение документов

При изменении описания какой-либо типовой операции можно привести ранее введённые в БД записи в соответствие новым корреспонденциям счетов. Типовые операции для отмеченных первичных документов, включая «Бухгалтерскую справку», можно изменить непосредственно из электронной формы по кнопке «Настроить проводки хозяйственной операции». Кнопка активна только при наличии реальных записей за выбранный период — рис. 1-2.

Сервис предоставляет возможность определиться в способе отображения записей в секции документов, отобранных за требуемый период: по дате и номеру документа или же по типу хозяйственной операции.

Далее следует отметить флаговые поля отбираемых в пакет проводок (или все), которые следует привести в соответствие новым настройкам типовых операций, и нажать затем кнопку Выполнить.

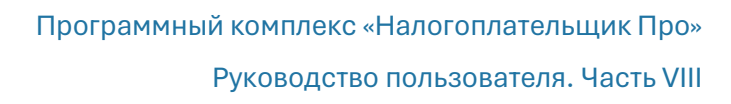

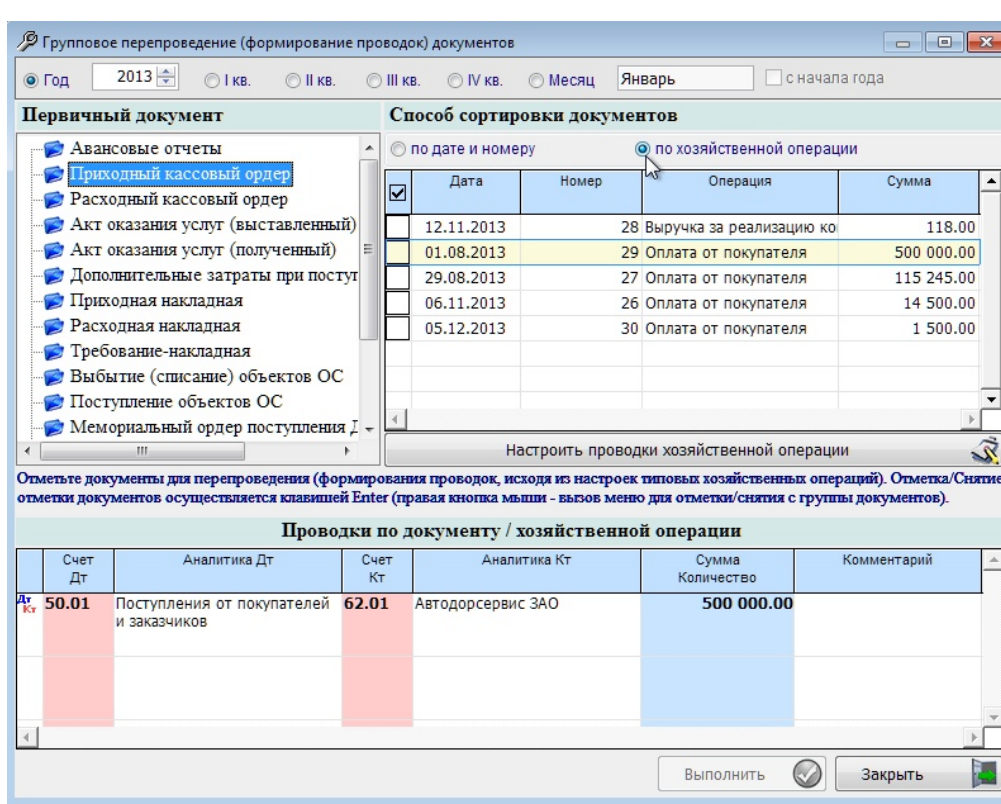

Рисунок 1-2

 $\bigoplus$ 

# <span id="page-7-0"></span>1.3 Импорт / Экспорт / Удаление данных

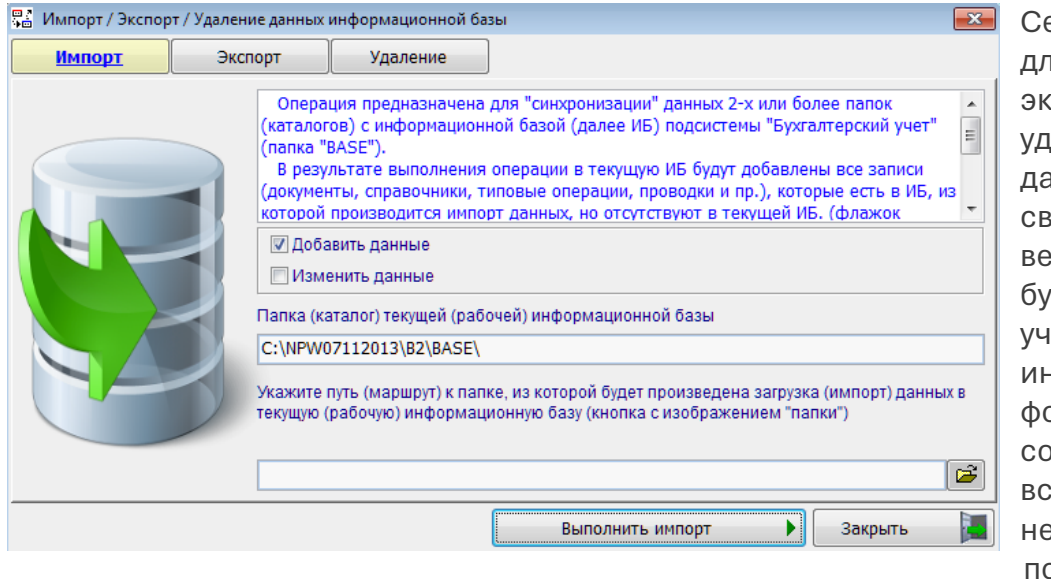

ервис служит для импорта, кспорта или **аления** данных в ПК, зязанных с ведением бухгалтерского іёта; в интерфейсе ормы рдержатся все эобходимые подсказки.

Рисунок 1-3

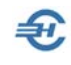

### <span id="page-8-0"></span>1.4 Диагностики и восстановление данных

Сервис предназначен для диагностики ошибок записи данных и их восстановления при сбоях Системы.

Ход процесса отображается в прогресс-баре – рис. 1-4.

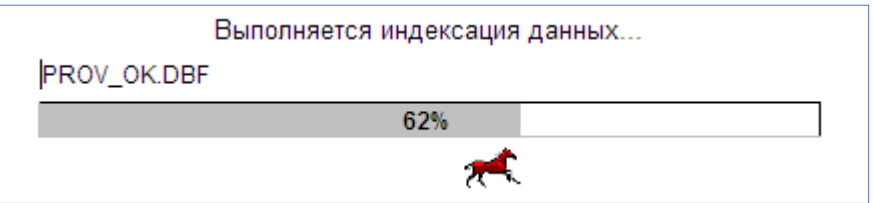

Рисунок 1-4

# <span id="page-8-1"></span>1.5 Перенос данных из МиниУчёта в БухУчет

МиниУчёт → Операции → Перенос данных из МиниУчёта в БухУчёт

Сервис применяется при переходе организации на ведение бухучёта в полном объёме с ведения миниучёта.

После сообщения Системы о завершении импорта (рис. 1-5) недостающая в бухгалтерских записях информация может быть внесена в БД применением групповых операций.

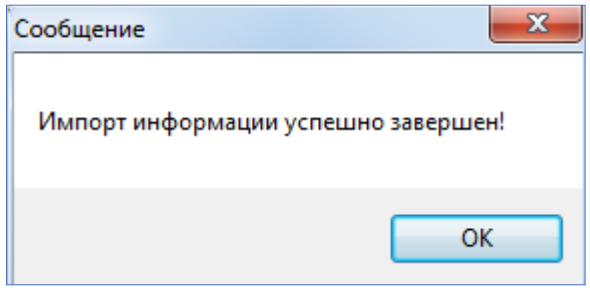

Рисунок 1-5

# <span id="page-8-2"></span>1.6 Настройка печати отчётов

БухУчёт → Отчёты → Настройки печати отчётов

Управление опциями печати отчётов Системы производится проставлением (либо снятием) галок во флаговых полях, а также заполнением текстовых полей формы (при необходимости) – рис. 1-6.

Отступы начала записей в двух текстовых полях при печати документа будут сохранены.

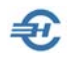

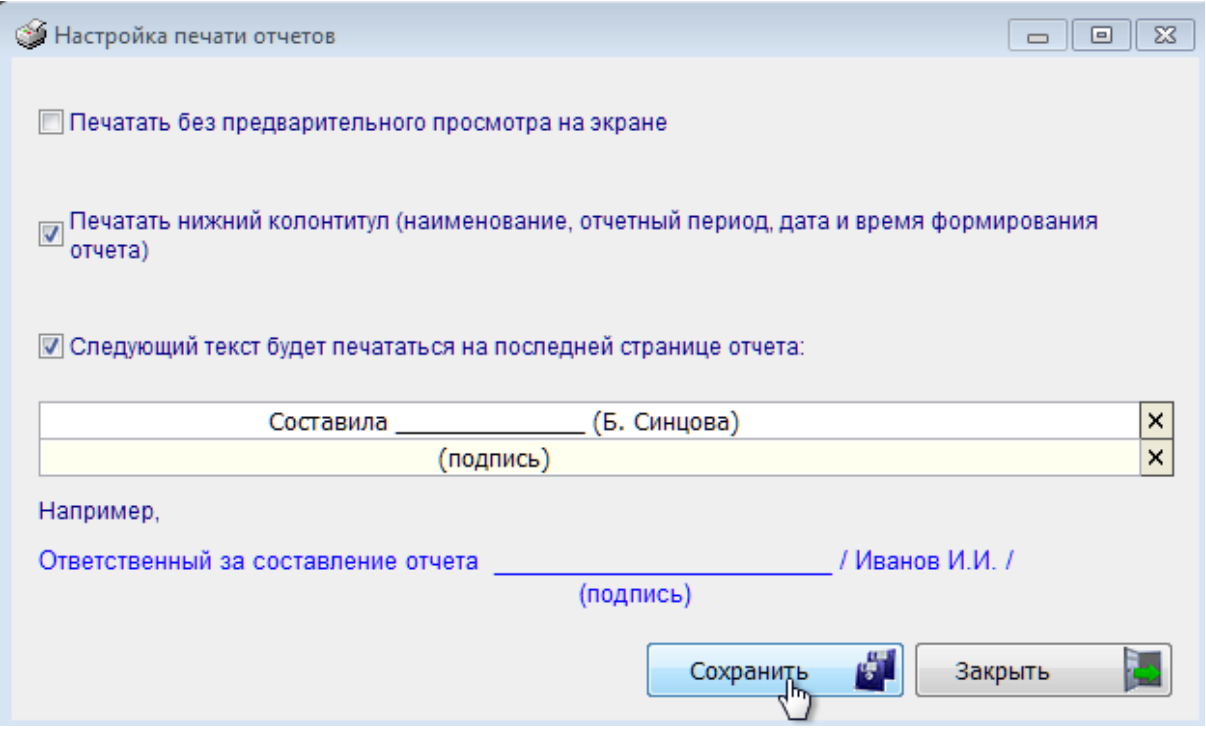

Рисунок 1-6

## <span id="page-9-0"></span>1.7 Установка даты запрета редактирования документов

Сервис предназначен для введения в Систему запрета на редактирование бухгалтерских записей и документов, созданных ранее даты закрытия налогового, либо отчётного периода.

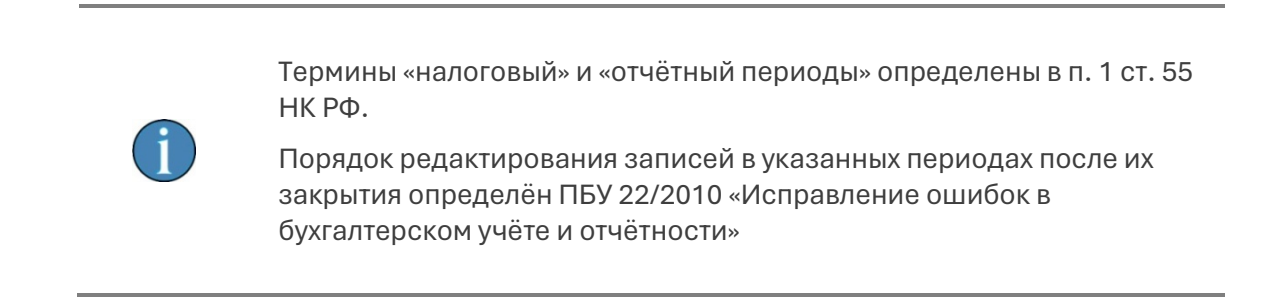

Определение (/снятие) даты закрытия периода производится в поле типа «дата» после установки флагового поля «Установить признак контроля…» в форме рис. 1-7.

При этом дополнительно можно определить для себя: нужно или нет выводить сообщение при каждой попытке редактирования записи, датированной ранее установленного календарного числа.

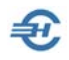

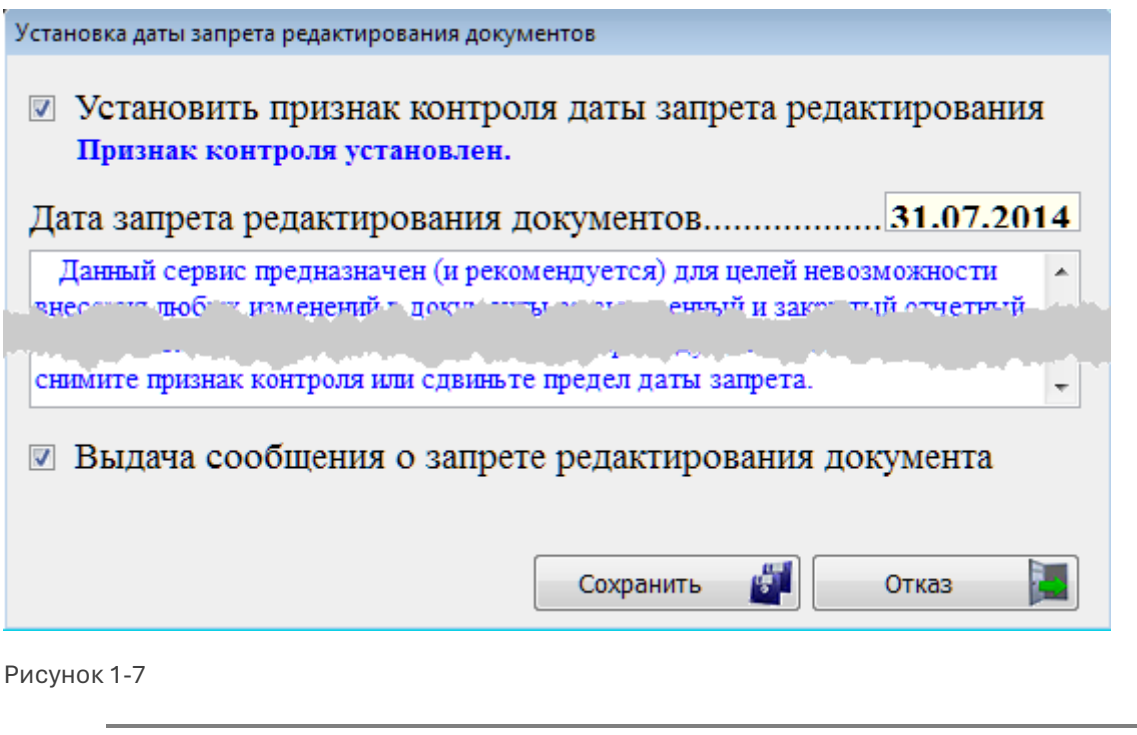

Можно установить только последний день месяца.

Попытка ввода промежуточной даты, например, 04 марта, при сохранении настроек Системой автоматически изменяется на последнюю дату выбранного месяца.

При необходимости внесения изменений в предыдущие закрытые отчётные периоды достаточно снять признак контроля или сдвинуть дату запрета.

### <span id="page-10-0"></span>1.8 Календарь налогоплательщика

Настройки и Сервис → Данные организации

Сервис «Календарь налогоплательщика» позволяет произвести настройку уведомлений работников бухгалтерии и иных финансовых служб предприятия о предельных датах предоставления внешних отчётов в ИФНС и иные администрирующие налоги и взносы госорганы и фонды, а также о предельных датах направления платежей в бюджет и во внебюджетные фонды в любом месяце выбранного года (поле «Отчётный год»).

Источником исходной информации служит, в частности, материал, подготовленный специалистам[и КонсультантПлюс](http://www.consultant.ru/document/cons_doc_LAW_155673/).

Особенностью Календаря налогоплательщика в ПК «Налогоплательщик ПРО» является возможность:

 отбора в активный список только тех налогов (/сборов/взносов), которые актуальны для предприятия (пункт меню «Отчётность и платежи», см. рис. 1-8),

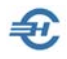

- ручной корректировки сроков сдачи внешних отчётов и уплаты сумм налогов, сборов или взносов (п. «Сроки сдачи и уплаты»), что может быть актуально при изменении законодательства,
- настройки сроков уведомления (п. «Когда уведомить…?»), то есть возможность установки количества дней до первого появления в интерфейсе Системы уведомления.

Сервис снабжён также ссылками в меню «Полезная информация», первые две из которых активны только для первых двух пунктов меню «Настройки».

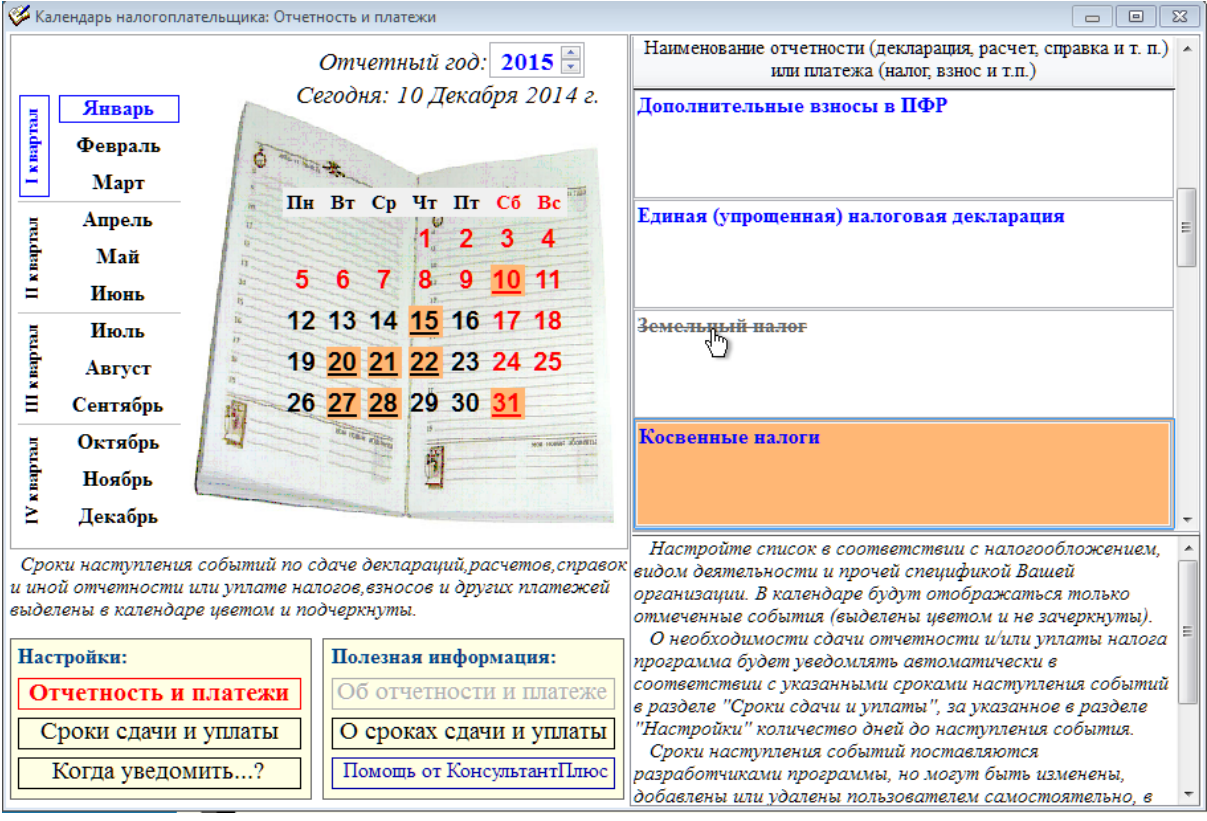

Рисунок 1-8

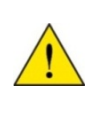

Изначально сервис отключён – в меню «Когда уведомить…?» по умолчанию выбрано значение «0».

Для подключения сервиса следует выбрать значение, отличное от нуля.

Пример содержания формы уведомления о предстоящих событиях, появляющейся при каждом запуске Системы, представлен на рис. 1-9:

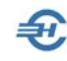

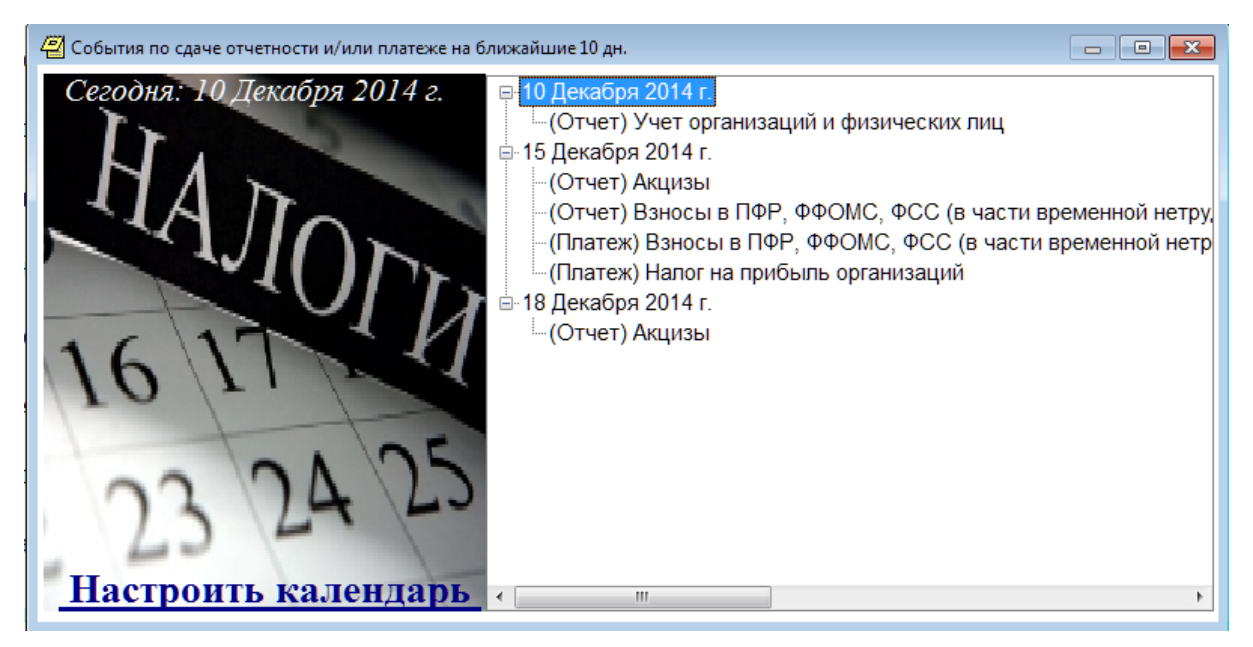

Рисунок 1-9

Сужение (как и восстановление позиции) списка в меню «Отчётность и платежи» производится либо двойным кликом «мыши», либо нажатием клавиши Enter.

В меню «Сроки сдачи и уплаты» в правой секции формы отображается график сдачи деклараций и уплаты того налога (/сбора/взноса), который был ранее отмечен (выделен курсором) в предыдущем пункте меню. Все даты можно редактировать.

Если при редактировании какой-либо предельной даты подачи декларации и/или уплаты налога таковая будет удалена из списка, то она будет удалена и из Календаря в левой секции формы как активная (дата не будет подчёркнута и не выделена фоном). Любое изменение дат в правой секции будет отображено в левой секции формы поле клика кнопки Сохранить.

Клик по выделенной дате в Календаре (левая секция) приводит к отображению списка событий, назначенных на исполнение на выбранную дату (в правой секции формы рис. 1-8).

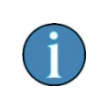

Сообщение «События по сдаче отчётности…» имеет приоритет над сообщением «Не забудьте поздравить…» (см. п. 4.3 в Части 5 Руководства). При запуске Системы сначала отображается первая форма, а после её закрытия – вторая.

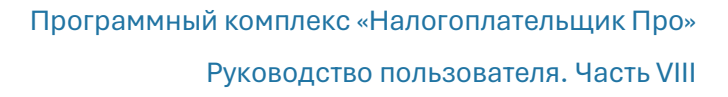

### <span id="page-13-0"></span>1.9 Сообщить об ошибке

Настройки и сервис → Данные организации

Реализована возможность отправки разработчику ПК по электронной почте:

- информации о последней возникшей в Системе ошибке;
- архива базы данных.

Выбор опции производится отметкой радиокнопок в форме – рис. 1-10.

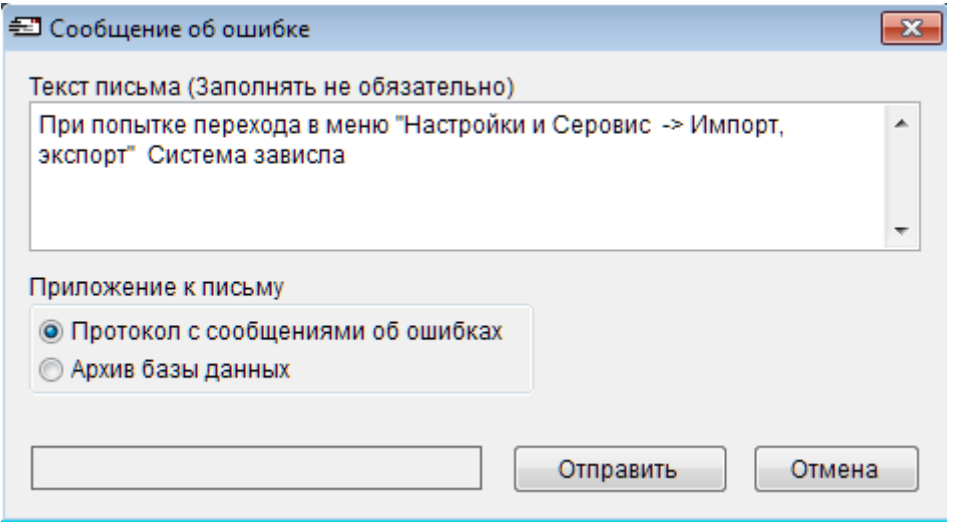

Рисунок 1-10

При выборе опции «Архив базы данных» в поле слева от кнопки Отправить будет демонстрироваться процесс архивации БД.

При использовании ПК «Налогоплательщик ПРО» для ведения учёта на нескольких предприятиях после клика кнопки Отправить разработчику будет отослана информация из текущей БД.

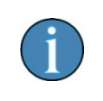

Предполагается, что настройка на странице «Документы по почте» (Настройки и Сервис → Данные организации → Сведения об организации) была произведена корректно (см. п. 4.3 и п. 2.1 Части I Руководств, или скачат[ь демонстрационный .](http://www.nalogypro.ru/help/slideshow/demonstrations/1_4_03_00_p1.pps)pps-файл).

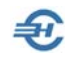

### <span id="page-14-0"></span>1.10 Переход в форму установок значений по умолчанию непосредственно из первичных документов

В общем случае определение по умолчанию параметров Системы и ряда значений полей документов производится в разделе БухУчёт → Справочники → Значение подстановок по умолчанию (см. описание в п. 8.2.12 Части I Руководства).

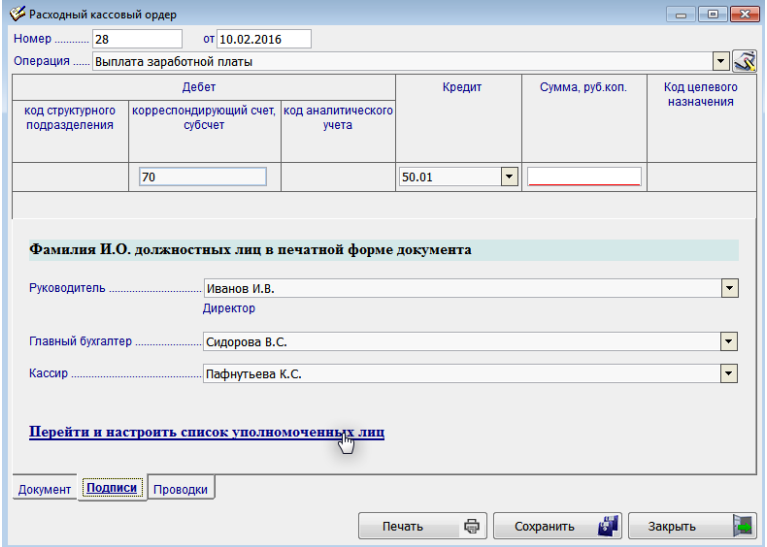

Вместе с тем, возможность перехода в форму установок значений по умолчанию реализована непосредственно из первичных документов с соответствующих нижних закладок с редактированием списков подписантов, нумерации документов и проч. (пример — рис. 1-11).

Рисунок 1-11

# <span id="page-14-1"></span>1.11 Получение сведений из ЕГРЮЛ / ЕГРИП

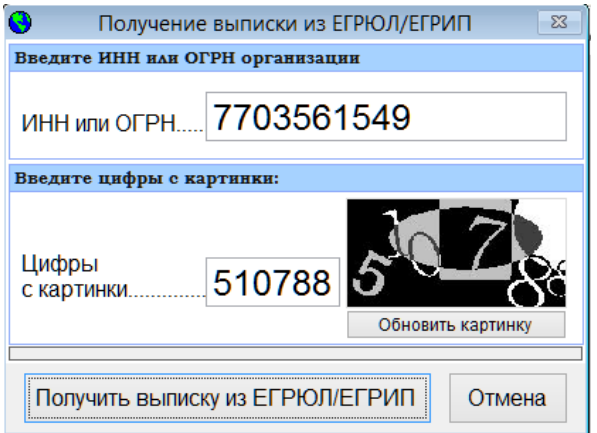

Рисунок 1-12

вопрос в следующей форме (рис. 1-13),

Функционал обеспечивает как проверку факта регистрации партнёров в Госреестрах, проверку их реквизитов, а также расширяет возможности встроенного на странице «Основные» в блоке «Сведения об организации» аналогичного функционала (кнопка около поля «ИНН»).

Для получения выписки требуется заполнить два поля Стартовой формы (рис. 1-12).

Затем следует нажать кнопку Получить выписку… и, ответив утвердительно на

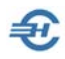

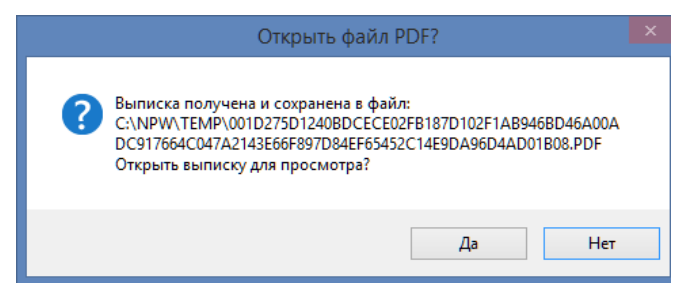

получить исчерпывающую информацию о партнёре или оперативно уточнить значения полей в блоке «Сведения об организации»:

Рисунок 1-13

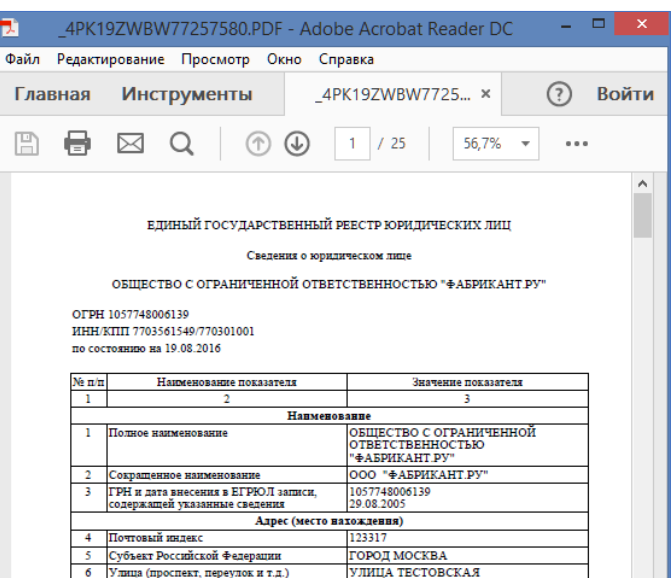

Реализовано также получение выписки из ЕГРЮЛ/ЕГРИП по ИНН физического лица (работника).

### <span id="page-15-0"></span>1.12 Мониторинг контрагента

Этой сервис позволяет вводом в стартовое меню пары значений (ИНН + КПП) получить практически полную информацию о контрагенте, включая состав учредителей, среднесписочную численность, историю арбитражных дел, наличие залогов и исполнительных производств, сообщений о банкротстве, факторы риска и проч. данные, которые ФНС представляет в открытый доступ.

## <span id="page-15-1"></span>1.13 Список новостей текущего года

Функционал содержит описание изменений в каждой версии ПК «Налогоплательщик Про» за текущий год.

Рисунок 1-14

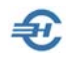

# <span id="page-16-0"></span>2 Администрирование БД

Переход к функционалам раздела производится из раздела «Настройки и Сервис» бокового меню или из разделов Настройки или Сервис верхней панели меню.

Описание некоторых настроек и сервисов приводится в иных частях Руководства:

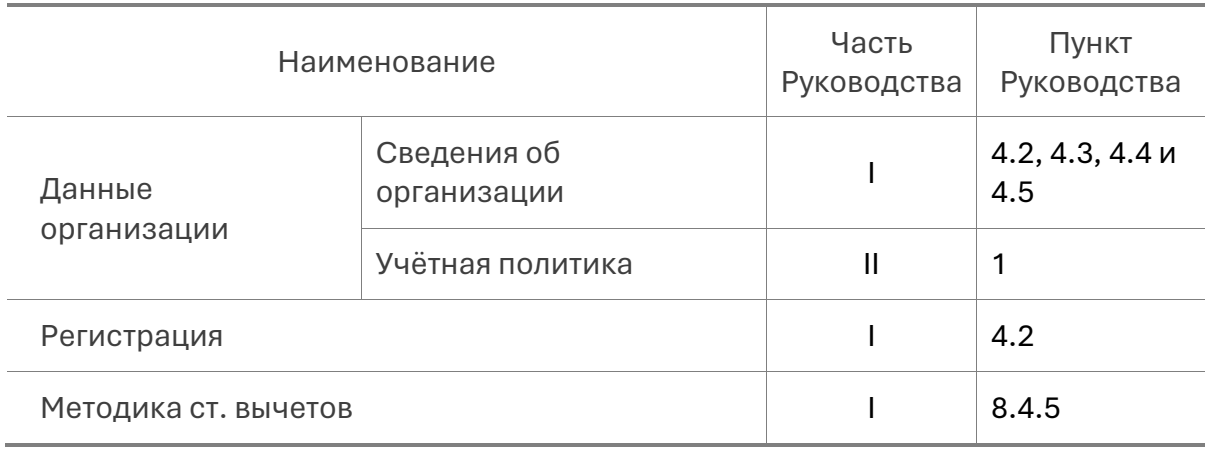

### <span id="page-16-1"></span>2.1 Выбор базы данных (Мои организации)

ПК «Налогоплательщик ПРО» предоставляет возможность одновременного ведения в рамках одной копии программы нескольких баз данных (предприятий).

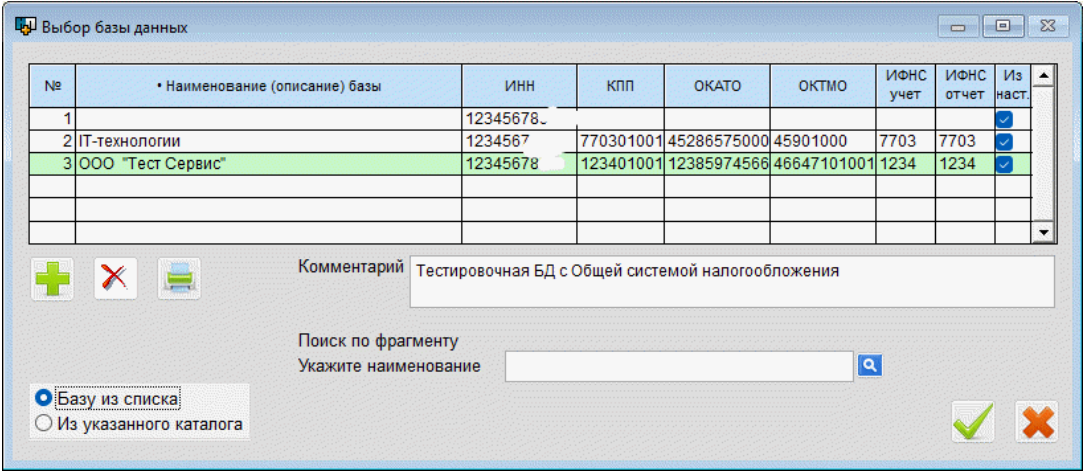

Рисунок 2-1

Организация новой БД и последующий выбор соответствующего предприятия (Настройки и Сервис → Выбор базы данных) определяются в специальной форме – рис. 2-1.

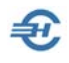

Существует два режима выбора (подключения) БД: «Из списка» и «Из указанного каталога». В последнем случае необходимо указать путь к БД, которая может находиться не обязательно в корневом каталоге расположения ПО на компьютере.

При вводе новой строки (режим «База из списка») после нажатия кнопки Ф Добавить новую базу Система развёртывает новую БД, в наименовании которой присутствует порядковый номер (в примере – БД будет №3); предусмотрено поле «Комментарий». Дальнейшее заполнение реквизитов производится в меню «Сведения об организации».

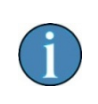

При работе в сети в режиме выбора баз вновь добавляемые базы сразу готовы к использованию в сетевом режиме (без предварительного ввода пароля администратора).

При удалении в данной форме записи о предприятии удаляется также и база сама данных.

Реквизиты организации для заполнения данной формы берутся Системой из формы «Сведения об организации» (Настройки и Сервис  $\rightarrow$  Данные организации).

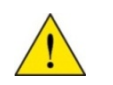

В режиме «Выбор базы данных» перед удалением БД автоматически создаётся архивная копия.

Реализована печать списка баз данных.

# <span id="page-17-0"></span>2.2 Работа в сети: маршрут, пароль администратора, пользователи

Меню «Работа в сети» включает три формы: «Маршрут», «Пароль администратора» и «Пользователи.

В пункте меню *Маршрут* настраивается индивидуальный путь к базе данных Системы в случае работы с ней нескольких пользователей – рис. 2-2.

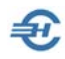

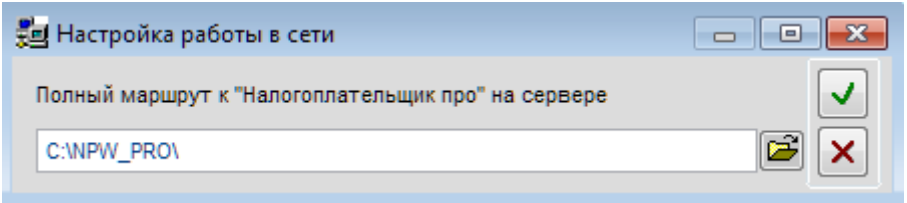

Рисунок 2-2

После ввода пароля администратора в форме одноименного пункта меню (рис. 2-3) становится возможной настройка паролей и ролей пользователей ПК «Налогоплательщик ПРО», эксплуатируемого в сетевом варианте - рис. 2-4.

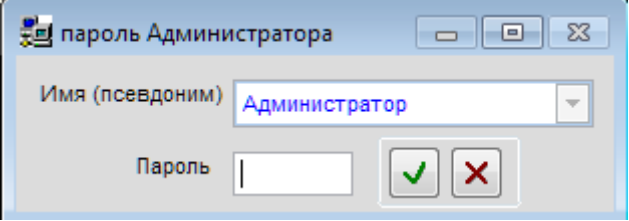

Рисунок 2-3

В меню «Пользователи» в форме «Администрирование работы в сети» каждому пользователю назначается пароль входа в Систему, режимы его работы в ней, а также порядок доступа к данным.

Журнал аудита для Администратора в сети (время работы пользователей) вызывается одноименной кнопкой.

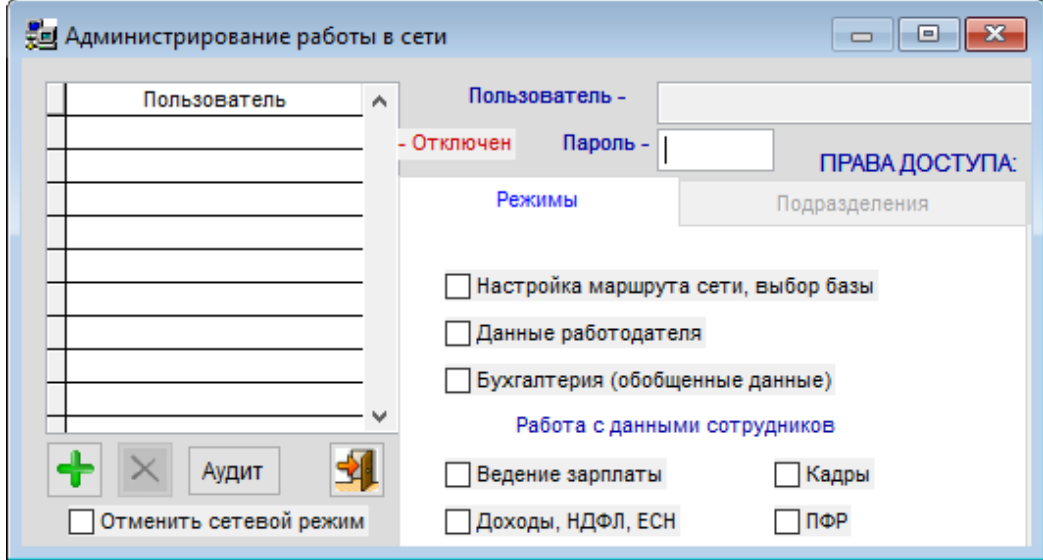

Рисунок 2-4

При подключении сетевого доступа обеспечена возможность установки сетевых параметров для ранее созданных локальных баз данных.

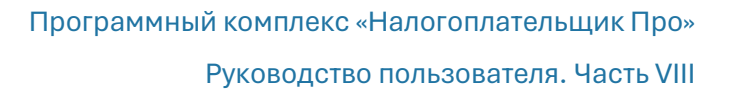

### <span id="page-19-0"></span>2.3 Импорт, экспорт

Сервисы этого подраздела меню предназначены для импорта в ПК и экспорта из Программного комплекса «Налогоплательщик ПРО» данных по заработной плате, и не только.

ПК «Налогоплательщик ПРО» снабжён несколькими функционалами импорта данных из внешних программ с последующим использованием этих данных для формирования внешних отчётов своими штатными средствами, в том числе, и в форматах передачи этих отчётов по телекоммуникационным каналам связи.

### <span id="page-19-1"></span>2.3.1 Импорт программы «Маркет Лайт»

Сервис предполагает предварительную выгрузку информации из POS-системы, разработанной Службой налогоплательщика с именем «Маркет Лайт».

Стартовое меню содержит поля:

- Путь к файлу
- Период выгрузки с флаговым полем «Включать в выборку ранее выгруженные документы»

#### <span id="page-19-2"></span>2.3.2 Импорт из совпадающей версии

Сервис используется для добавления сведений из дополнительного каталога, указываемого в стартовом меню.

### <span id="page-19-3"></span>2.3.3 Импорт из файлов 6.2-НДФЛ (Из выбранного файла (формат 5.01–5.05)

В стартовом меню выбирается файл для загрузки; реализована загрузка сведений о реорганизации организации.

#### <span id="page-19-4"></span>2.3.4 Импорт из файлов 2-НДФЛ (Из выбранного файла (формат 5.01 – 5.06))

Обеспечивается импорт данных по ФЛ в формате 5.02–5.6 — рис. 2-7.

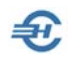

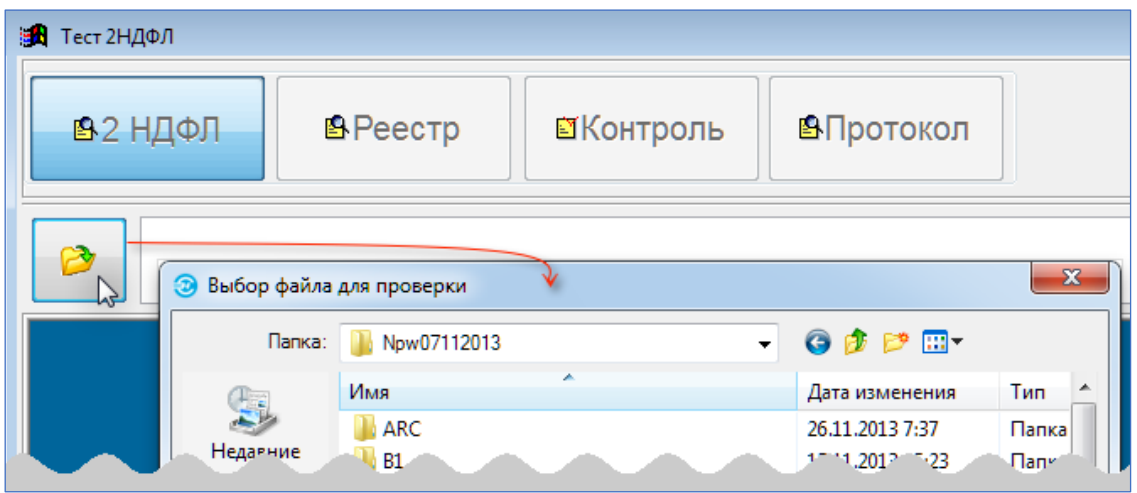

Рисунок 2-5

По умолчанию .xml-файл должен находиться в папке Npw/RAB.

### <span id="page-20-0"></span>2.3.5 Импорт из файлов 2-НДФЛ (Из всех файлов указанного каталога (формат 5.02 – 5.06))

Настройки импорта из файлов 2-НДФЛ с указанием каталога производятся в форме рис. 2-8.

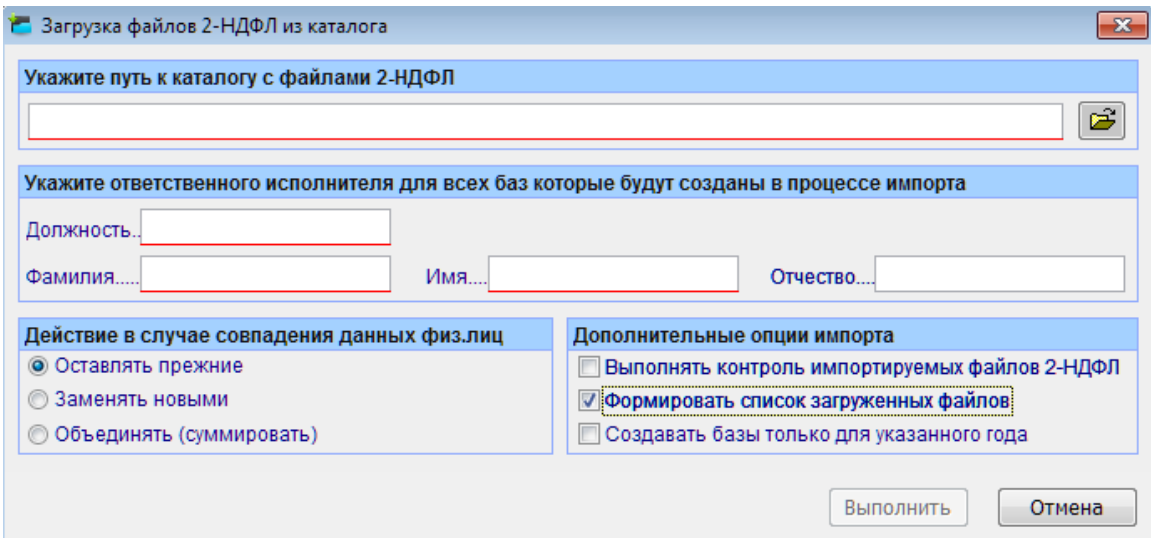

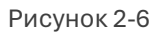

#### <span id="page-20-1"></span>2.3.6 Импорт из DBF-файлов (см. описание)

При импорте из .dbf-файлов следует придерживаться формата согласованных структур. Например, все файлы должны лежать в одном каталоге и иметь имена, точно соответствующие требованиям разработчика ПК «Налогоплательщик ПРО»,

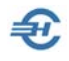

кодировка кириллицы может быть Russian Windows (CP=1251), Russian MS-DOS (CP=866) и т. п.

Более подробно требования к структуре импортируемых файлов данных изложены в файле Readme2.txt, который находится в корневой директории программы «Налогоплательщик ПРО» (по умолчанию в c:\Npw\).

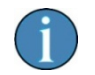

Состав таблиц .dbf-формата может быть любым, в зависимости от преследуемых целей.

Стартовые параметры запуска процедуры импорта данных определяются в форме «Импорт из согласованных DBF-файлов» — рис. 2-10.

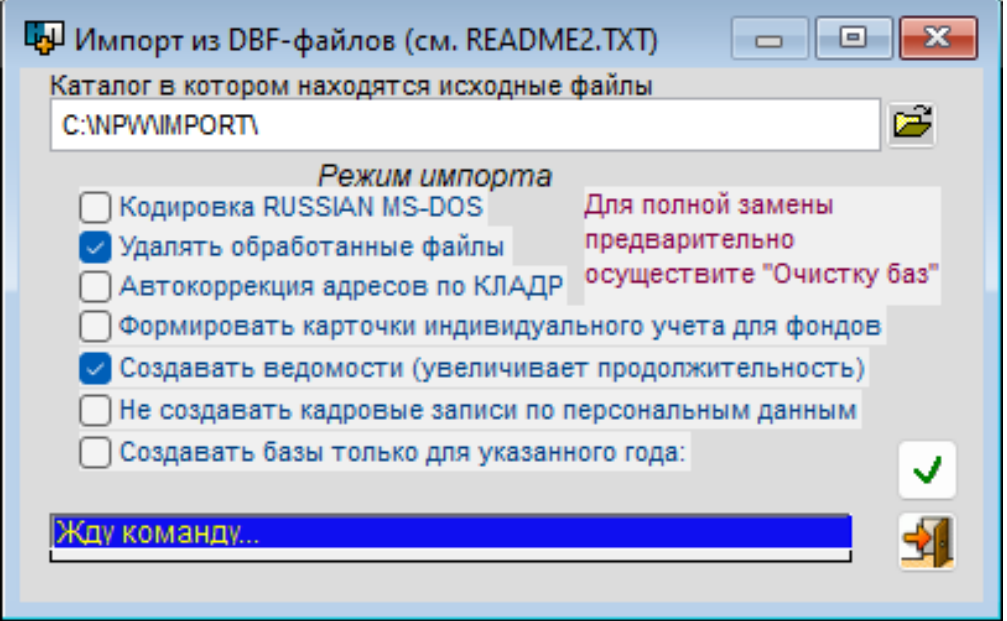

Рисунок 2-7

Настройками формы можно, к примеру, производить полную замену данных о ФЛ в БД, или же лишь дополнять БД новыми записями.

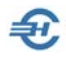

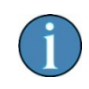

Из сведений о стаже и суммах НДФЛ, уплаченных в иностранном государстве, в составе сведений о доходах импортируются также код специальной оценки и номер рабочего места.

### <span id="page-22-0"></span>2.3.7 Импорт из складской программы Парус

В стартовом меню указываются:

- Путь к файлу для импорта
- Номер первой значимой строки файла, содержащей сведения о расходных накладных
- Операция (для формирования проводок): например, «Возврат ТМЦ», «Передача ТМЦ на комиссию» etc.
- Наименование организации выбором из списка

### <span id="page-22-1"></span>2.3.8 Импорт из АБС Кошелев-Банк

Стартовое меню содержит все реквизиты, указанные Заказчиком этого сервиса.

### <span id="page-22-2"></span>2.3.9 Выгрузка в DBF-файлы

Этот сервис (рис. 2-8) используется чаще всего для выгрузки текущей БД в качестве образца для специалистов при подготовке ими .dbf-файлов для импорта информации о ФЛ из какой-либо внешней программы.

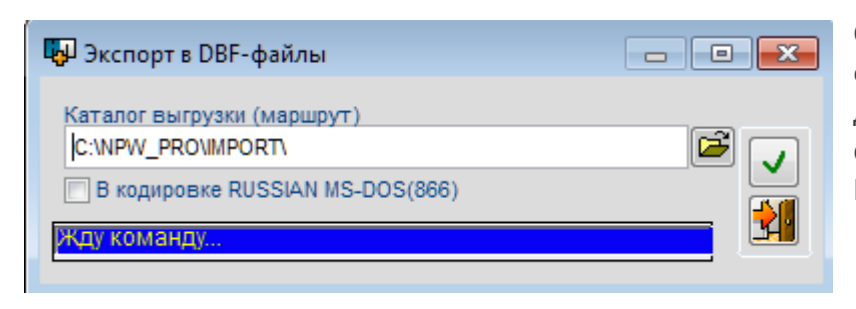

Описание структуры .dbfфайлов, предназначенных для импорта в ПК, содержится в файле Readme2.txt.

Рисунок 2-8

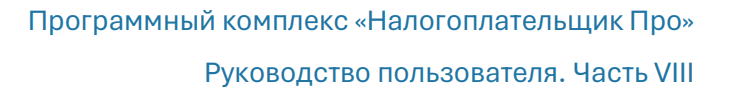

# <span id="page-23-0"></span>2.4 Архивная копия

Настройки и Сервис → Архивная копия

Функционалы этого раздела меню обеспечивают создание back-up БД по установленному расписанию, лечение БД при архивации, восстановление данных из архивной копии базы данных и подготовку заархивированной БД для отправки комулибо из внутренних или внешних пользователей информации.

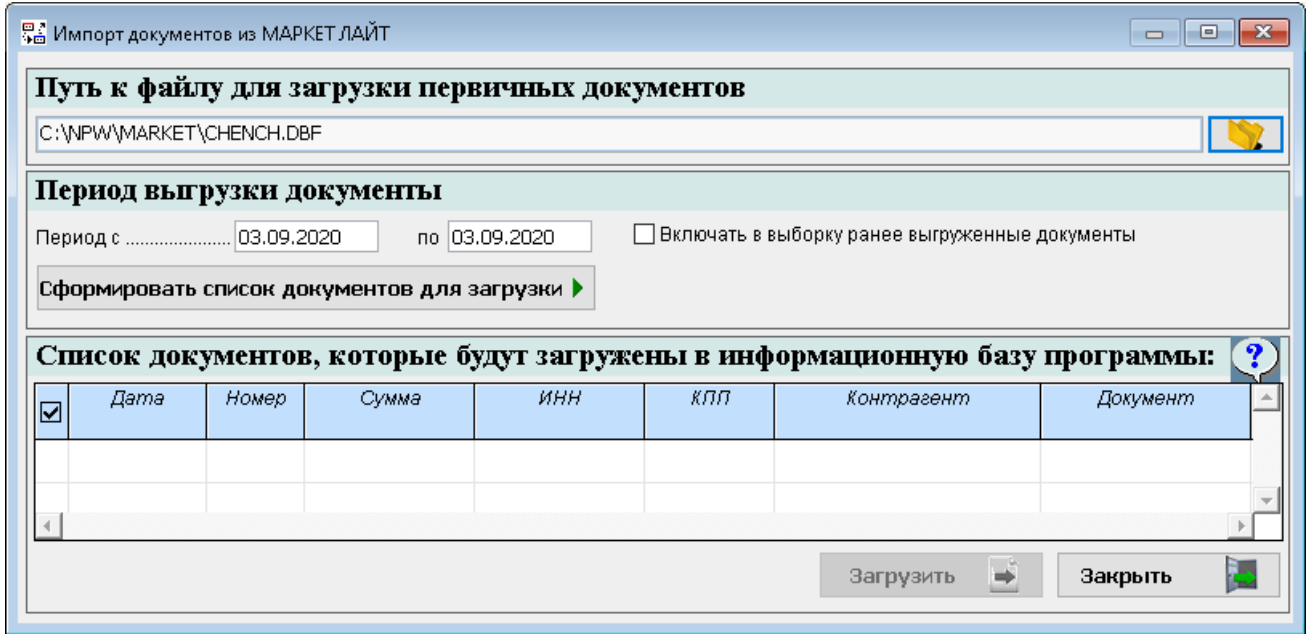

Рисунок 2-9

### <span id="page-23-1"></span>2.4.1 Периодичность архивной копии

Настройкой определяется график создания копий БД Системы; предлагается выбор из четырёх вариантов – рис. 2-10.

Параметр «Количество копий» определяет их предельное число, после сохранения последней новая копия затирает самую давнюю.

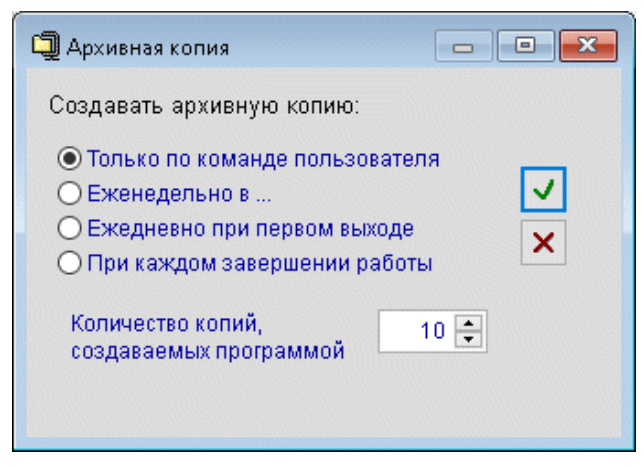

Рисунок 2-10

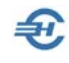

### <span id="page-24-0"></span>2.4.2 Сохранить архивную копию

Запуск сервиса производится непосредственно кликом записи наименования пункта меню.

Стартовое меню предлагает сделать комментарий к архивной копии: рис. 2-11.

По результатам завершения процедуры никаких отчётов не создаётся.

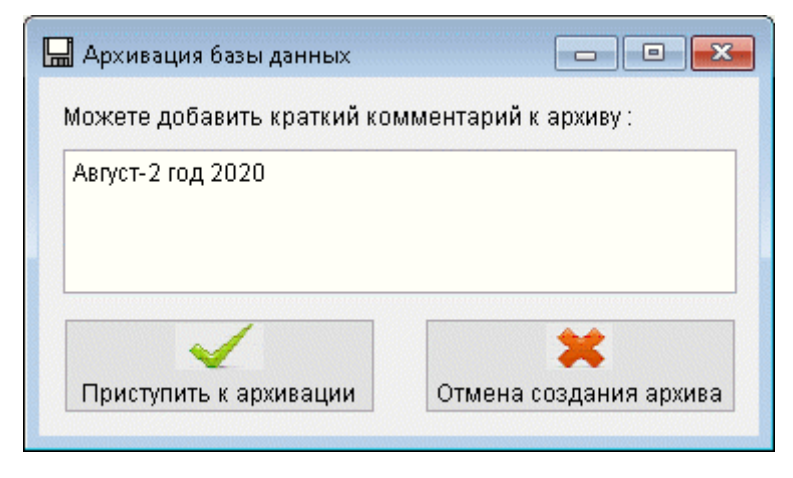

Копия БД создаётся в корневой директории ПО в папке /zip/polz в формате <Номер копии>.zip

Рисунок 2-11

#### <span id="page-24-1"></span>2.4.3 Восстановление из архива, в том числе только настроек

Копии БД могут быть восстановлены из архива: в форме рис. 2-12 необходимо отметить искомую копию и нажать кнопку Запустить восстановление.

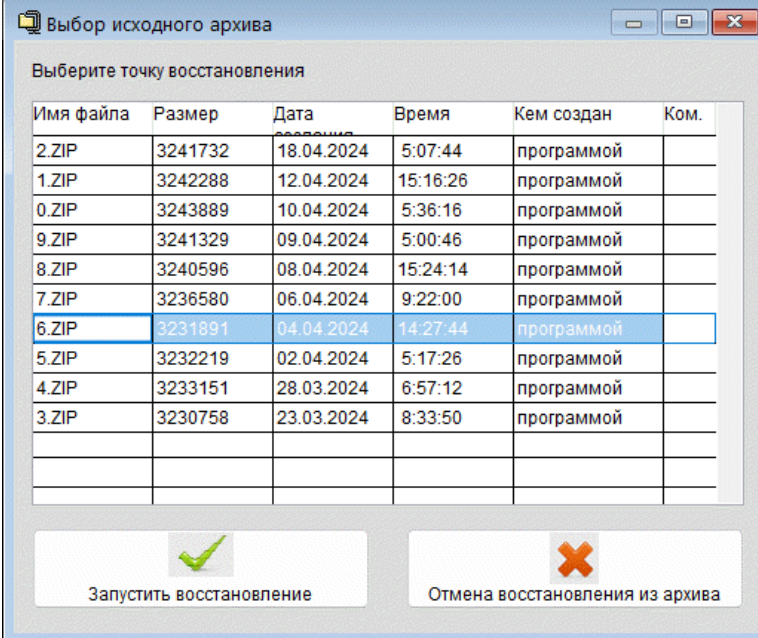

Реализована возможность восстановления из архива не всего содержимого, но только настроек базы данных: Настройки и Сервис → Архивная копия → сервис «Восстановление настроек из архива».

Рисунок 2-12

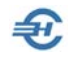

#### <span id="page-25-0"></span>2.4.4 Архивная копия для отправки

Сервис предназначен для создания копии БД и её параллельного архивирования.

После отработки процедуры Система выводит сообщение о её завершении и адрес хранения копии – рис. 2-13.

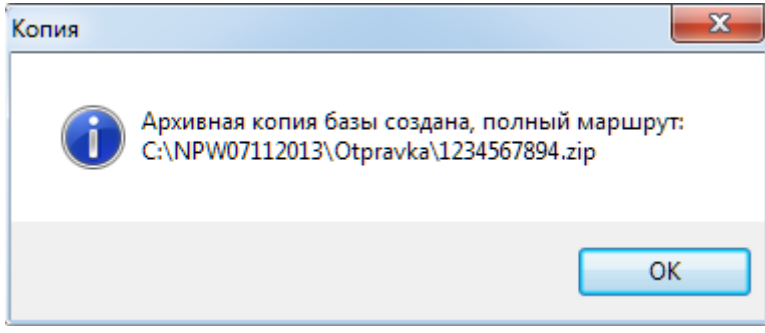

Рисунок 2-13

Имеется возможность открытия полученного файла архива для последующего его копирования через контекстное меню по правой кнопке мыши.

#### <span id="page-25-1"></span>2.4.5 Архивная копия на внешнем носителе

Сервис позволяет сохранить на внешнем носителе базу данных со всеми учётными операциями:

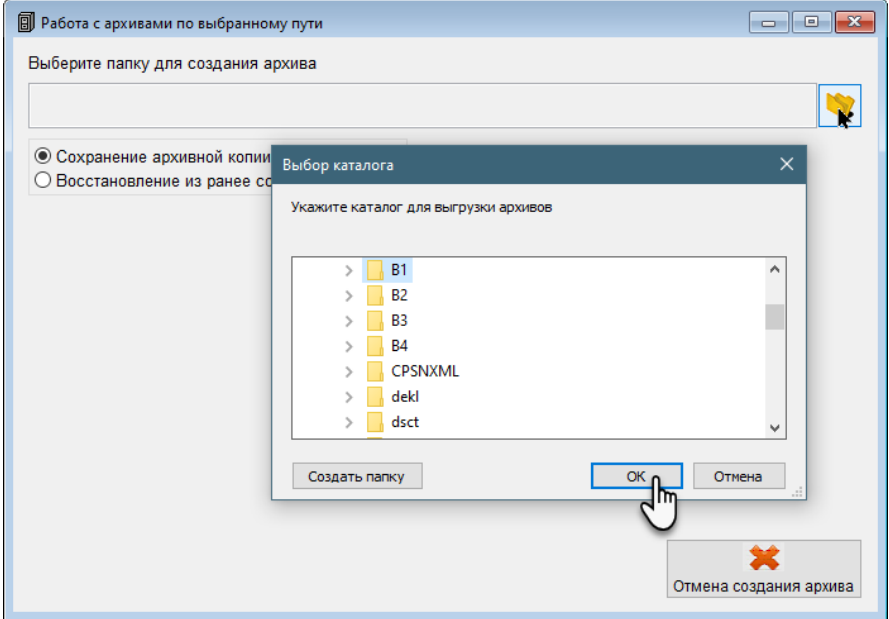

Рисунок 2-14

Реализована возможность архивации баз данных в выбранную папку, в том числе на внешние носители с возможностью восстановления баз из полученных таким

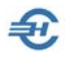

образом архивов, в том числе и в случае ведения в ПК «Налогоплательщик ПРО» нескольких предприятий:

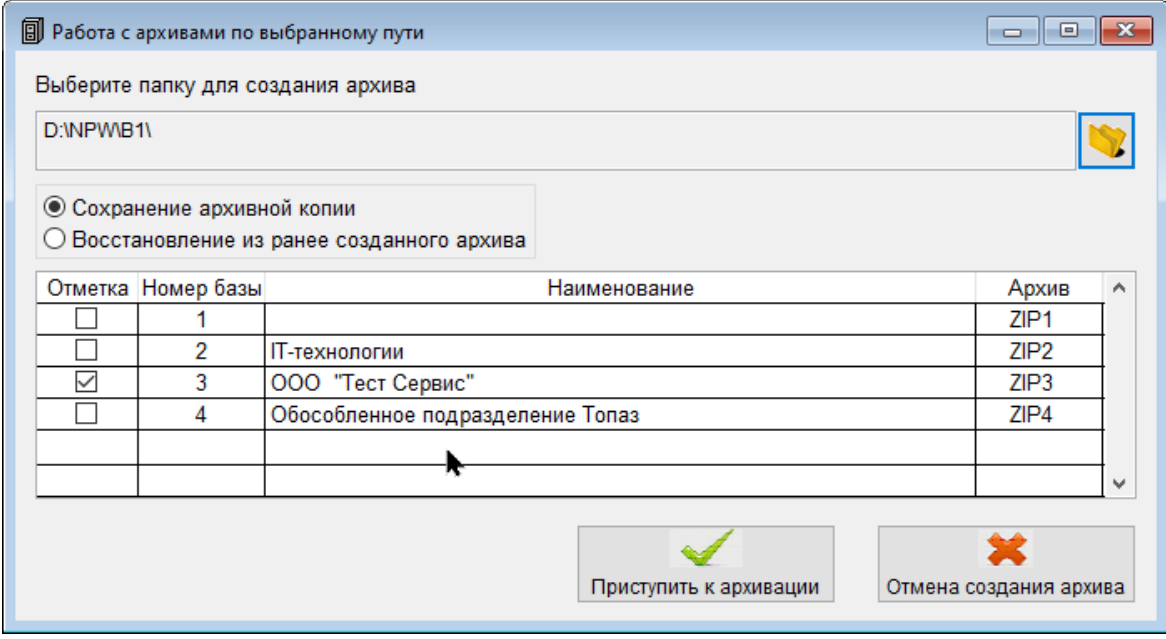

Рисунок 2-15

#### <span id="page-26-0"></span>2.4.6 Протокол ошибок

Файл error.log направляется в каталог базы, с которой происходит работа (Настройки и Сервис  $\rightarrow$  Выбор базы данных (Мои организации)).

Пункт меню «Протокол ошибок» предназначен для оперативного вывода на экран содержания файла error.log (в режиме чтения).

## <span id="page-26-1"></span>2.5 Многобазовые операции — пакет сервисов для формирования внешних отчётов группы подразделений организации

#### Настройки и Сервис → Многобазовые операции

Пакет сервисов предназначен для импорта из любой внешней программы (базы данных — БД) пакета файлов с данными о произведённых удержаниях НДФЛ, суммах начисленных взносов и персонифицированных данных, которые группируются суммарно по всем обособленным подразделениям / филиалам / отделениям предприятия единым отчётом.

В процессе импорта файлов структурированных данных нескольких БД иных программ в ПК «Налогоплательщик Про» производится проверка файлов на полноту информации и целостность сведений в целях составления средствами ПК

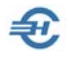

корректных внешних отчётов как по НДФЛ, как по социальным взносам, так и при создании уведомления об исчисленных суммах налогов.

Сервисы снабжены средствами тестирования данных и их вывода для передачи по ТКС.

Краткая инструкция для специалистов хранится в корневом каталоге — файл Readme2.txt.

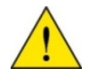

Сервисы предоставляются Заказчику в рамках исполнения отдельно заключённого с ним договора.

# <span id="page-27-0"></span>2.6 Передача по ТКС

Сервисами данного пункта меню обеспечивается выбор передающей телекоммуникационной программы связи (ТКС) для отправки электронный версий документов внешней отчётности в УФНС, в управления внебюджетных фондов, а в некоторых случаях и в органы государственного статистического наблюдения.

Обеспечен также просмотр состояния отправленных документов.

Произвести выбор программы ТКС можно только из списка установленных на данном компьютере. При их отсутствии вид формы – рис. 2-16.

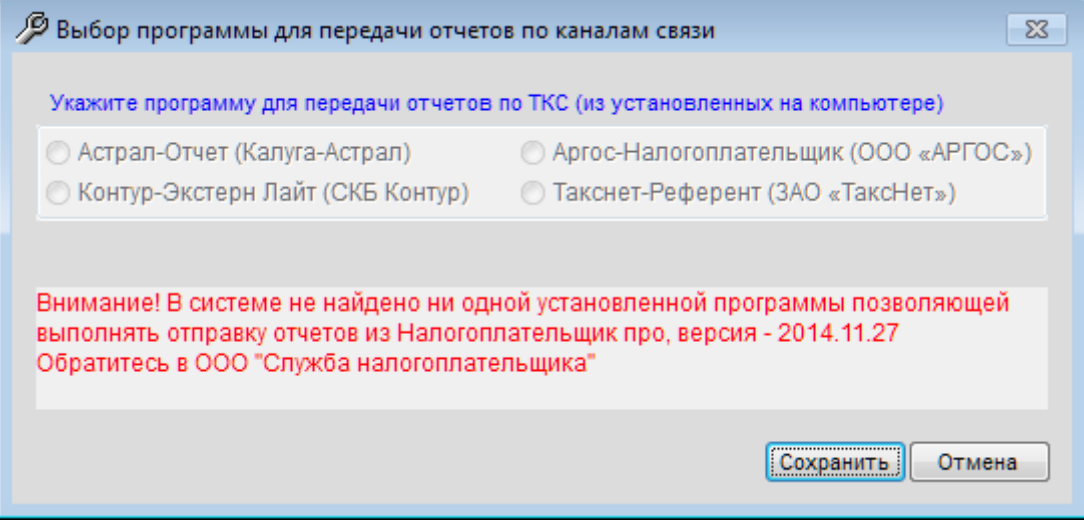

Рисунок 2-16

Доступ к аналогичной настройке возможен также и на узле «Отчётность через Интернет» в меню «Сведения об организации»

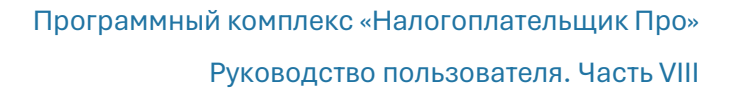

# <span id="page-28-0"></span>2.7 Классификатор адресов РФ

Классификатор адресов Российской Федерации (КЛАДР) введён в действие с 01 декабря 2005 года; является ведомственным классификатором ФНС РФ.

В ПК «Налогоплательщик ПРО» классификатор используется для проверки корректности информации:

- при вводе в БД ПК личных данных работников организации при кадровом учёте;
- при заполнении (автоформировании) внешних отчётов (2-НДФЛ) и справок во внебюджетные фонды;
- при проверке импортируемых в ПК из внешних программ данных о ФЛ;
- в ряде иных ситуаций.

### <span id="page-28-1"></span>2.7.1 Импорт

சி

В общем случае КЛАДР скачивается с сайта разработчика как файл с именем Base.arj в каталог эталонного классификатора. Далее, если в работе необходимы все адреса из данного справочника, он копируется в корневую директорию установки Системы – обычно это c://npw. Затем, при первом же запуске программы этот файл автоматически разархивируется.

Однако ПК может иметь небольшую мощность, или из всего справочника необходим для работы лишь один или несколько регионов – то есть объём информации в исходном КЛАДР оказывается избыточен.

В этом случае после скачки файла Base.arj в каталог эталонного классификатора (пусть это Y:\MYDATA\) следует воспользоваться сервисом Настройки и отчётность  $\rightarrow$ Классификатор адресов → Импорт.

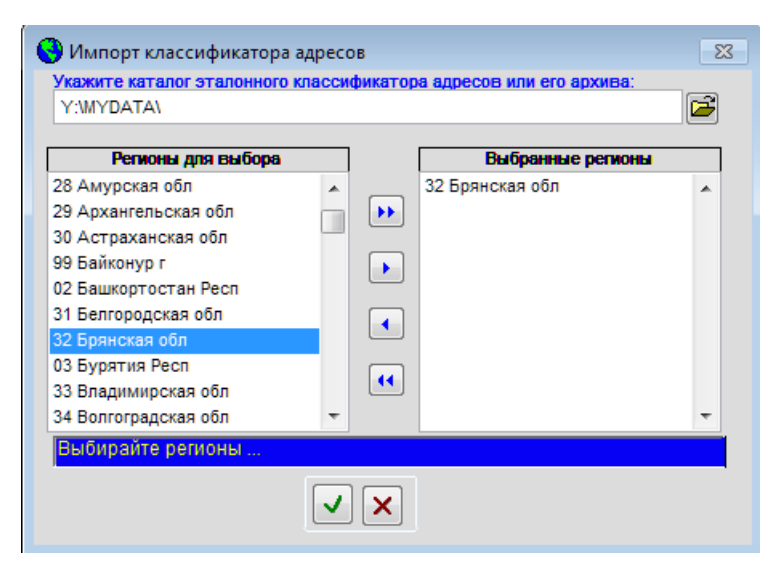

После выбора в поле «Укажите каталог…» каталога хранения эталонной копии КЛАДР останется отметить курсором в левой части формы регион, и перенести его кнопкой  $\|\cdot\|_{\text{B}}$ правую часть (рис. 2-17).

Таким же образом можно перенести в правую часть формы и ещё несколько регионов, или весь справочник кликом кнопки  $\blacktriangleright\blacktriangleright$  .

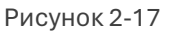

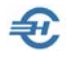

На этой стадии работы с формой можно свободно переносить строки из левой в правую часть формы и обратно  $(\blacktriangleleft, \blacktriangleleft, \blacktriangleleft)$ .

Кнопка Выполнить после отбора первого же региона станет активной, клик на неё приведёт к началу распаковки данных только по выбранным регионам – рис. 2-18 .

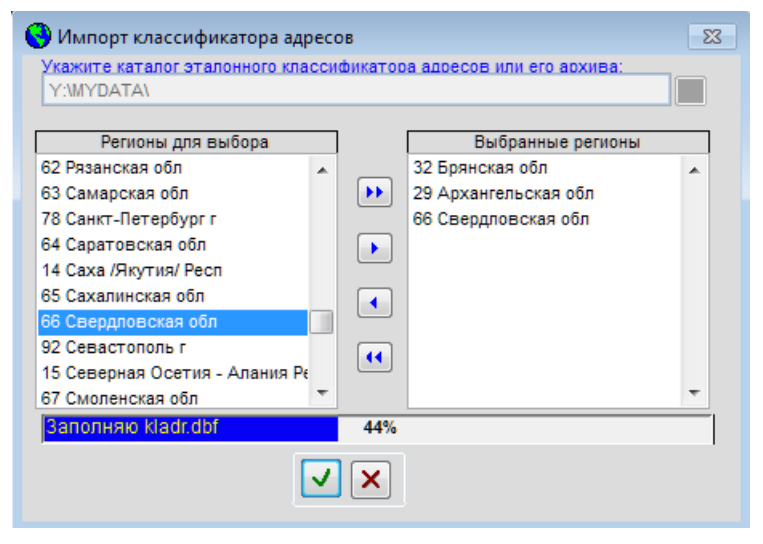

Рисунок 2-18

После завершения распаковки части данных из файла Base.arj левая половина формы окажется пустой. Для добавления региона будет необходимо повторить все действия ещё раз. Для исключения позиции из списка «Выбранные регионы» его следует отметить курсором и нажать кнопку $\|\bullet\|$ .

### <span id="page-29-0"></span>2.7.2 Опции контроля

Если в этой форме (рис. 2-19) будут сняты все галки, то при вводе адресов места рождения, места регистрации, а также места реального проживания вновь принимаемых работников эти адреса не будут сверяться с адресами в КЛАДР; то есть все функции контроля ввода адресов будут выключены.

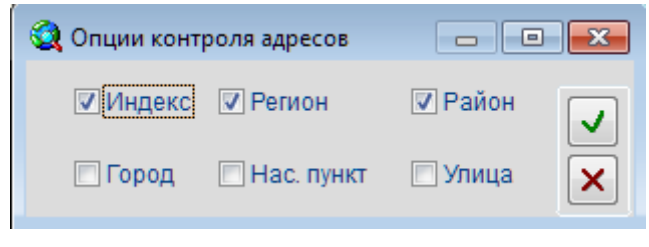

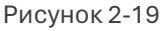

Соответственно, если, к примеру, будут проставлены галки во всех флаговых полях, то проверка соответствия всех вводимых в Систему адресов работника будет контролироваться Системой на их полное соответствие данным КЛАДР.

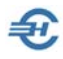

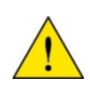

При формировании отчёта по форме 2-НДФЛ, а также при передаче некоторых внешних отчётов и информации во внебюджетные фонды в электронном виде несовпадение адресов с данными из КЛАДР может послужить основанием отклонения отчётов.

#### <span id="page-30-0"></span>2.7.3 Смена названия адресного объекта

Алгоритм заполнения поля «Исходный фрагмент адреса» иллюстрируется на рис. 2- 20.

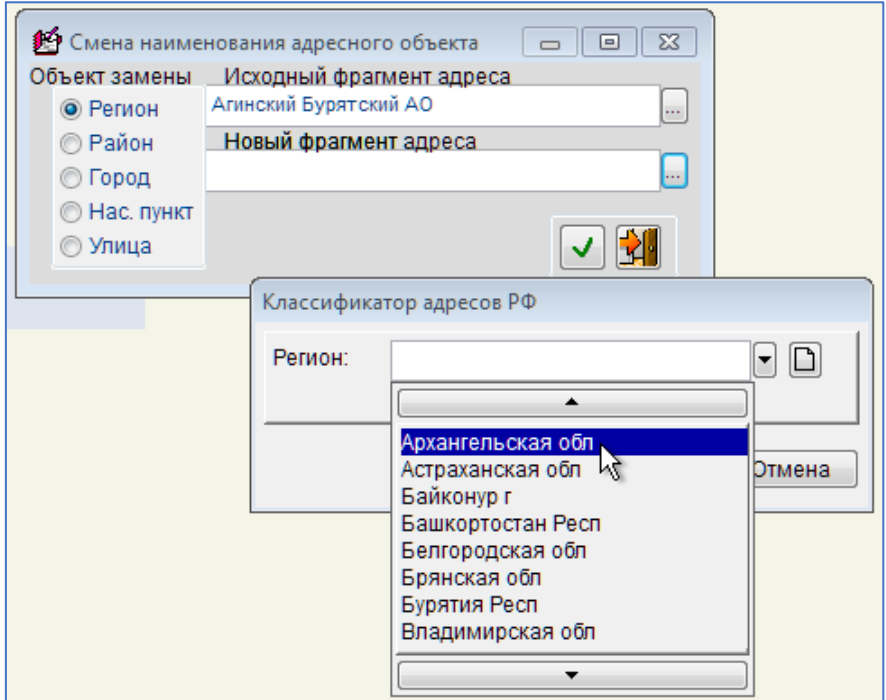

Рисунок 2-20

### <span id="page-30-1"></span>2.8 Перенос данных

#### <span id="page-30-2"></span>2.8.1 Автоформирование

Функционал Автоформирование определяет действия Системы в случае изменения данных о доходах ФЛ.

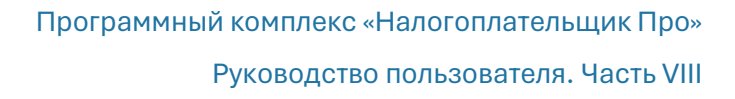

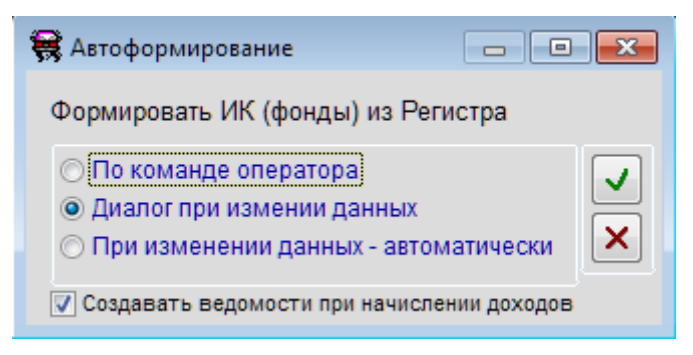

Рисунок 2-21

Определяется порядок: после какого из 3-х действий пользователя Система должна приступить к перерасчёту данных в индивидуальной карточке работника и отображению итогов перерасчёта в отчётности – рис. 2-21.

В режиме «Настройка и сервис → Перенос данных → Автоформирование» имется настройка (флаговое поле) для возможности автоматически

пересчитывать удержания (НДФЛ) в ведомостях при изменении начислений в регистре доходов (справке 2-НДФЛ).

#### <span id="page-31-0"></span>2.8.2 Настройка импорта данных в декларации

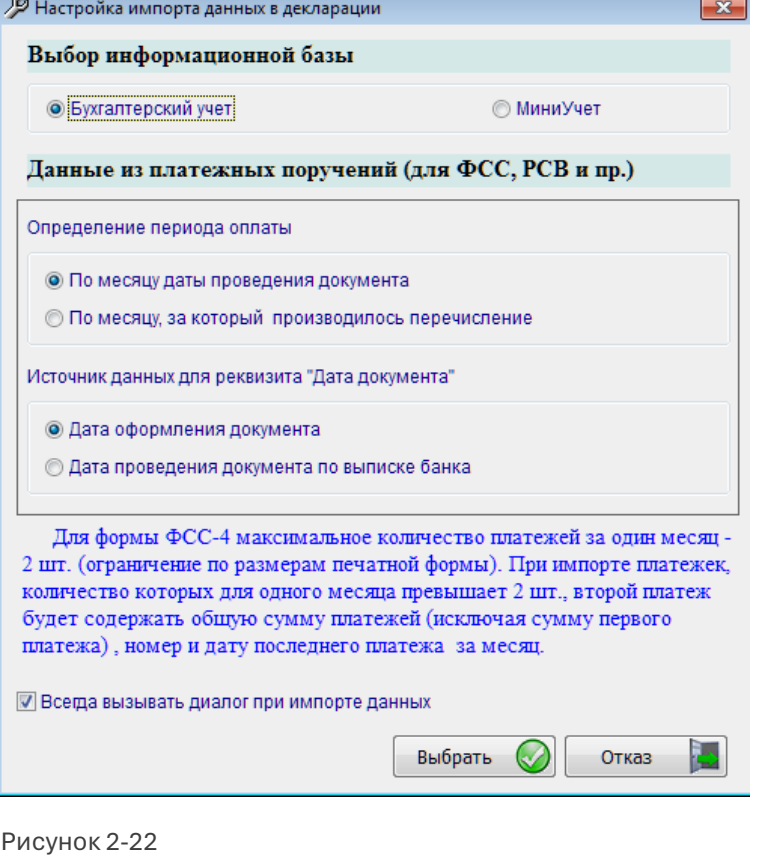

Настройками в форме «Настройка импорта…» (рис. 2- 22) определяется источник информации о произведённых перечислениях удержанного подоходного налога и начислений во внебюджетные фонды для целей формирования отчётов 2-НДФЛ и в ПФ РФ, а именно для расчёта коэффициента уплаты для каждого ФЛ – работника предприятия.

В режиме «Настройка и сервис → Перенос данных → Автоформирование» имеется настройка для возможности автоматически пересчитывать удержания (НДФЛ) в ведомостях при изменении начислений в регистре доходов (справке 2- НДФЛ): проставить флаговое поле.

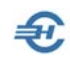

# <span id="page-32-0"></span>2.9 Контроль записей и расчётов

### <span id="page-32-1"></span>2.9.1 Контроль адресов

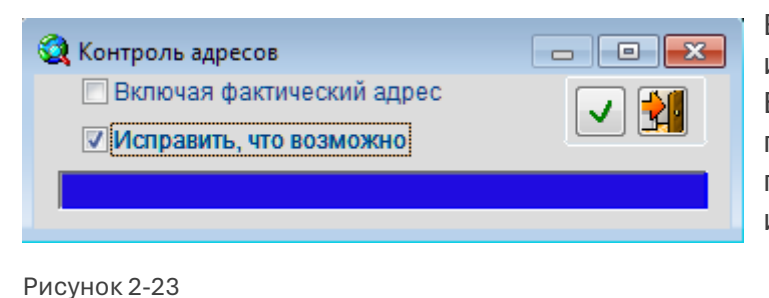

Если среди кадровых данных имеется некорректно ведённая в БД информация, либо необходимо произвести превентивную проверку данных, то внести исправления в БД можно, используя этот сервис.

Если, к примеру, проставить галку

в поле «Исправить, что возможно» (рис. 2-23), то в ситуации, когда хотя бы одна позиция в описании адреса работника правильна (например, наименование улицы соответствует КЛАДР), некоторые остальные позиции, введённые неправильно (например, почтовый индекс) могут быть исправлены автоматически. Для запуска сервиса следует нажать кнопку Выполнить. По итогам выполнения задания Система формирует протокол.

### <span id="page-32-2"></span>2.9.2 Контроль двойников

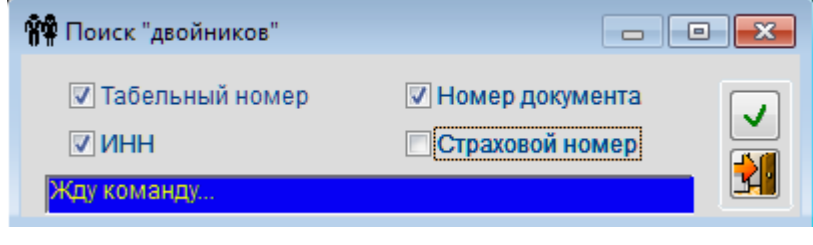

Сервис предназначен для поиска пересекающихся данных, задвоенных записей.

Поиск таких записей производится после нажатия кнопки Выполнить, с предварительно

Рисунок 2-24

настроенными стартовыми опциями (флаговые поля) — рис. 2-24.

### <span id="page-32-3"></span>2.9.3 Удержано не равно Начислено

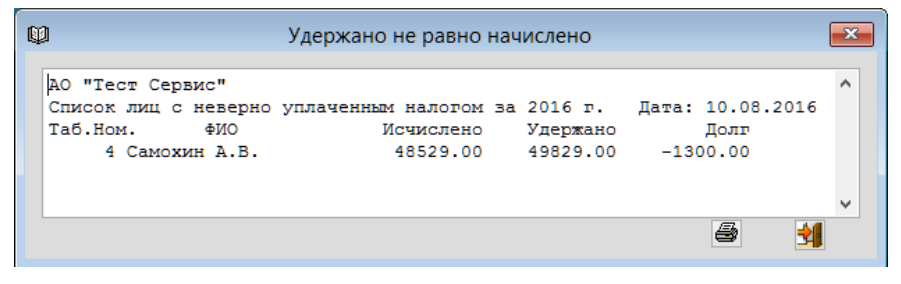

Функционал формирует список всех работников предприятия, у кого на текущую дату неверно удержан НДФЛ.

Рисунок 2-25

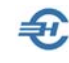

#### <span id="page-33-0"></span>2.9.4 На совпадение реквизитов баз данных

Среди баз данных производится контроль на совпадение реквизитов ИНН, КПП и ОКТМО.

### <span id="page-33-1"></span>2.9.5 Выявление расхождений данных в ведомости и регистре доходов. Расхождение дат

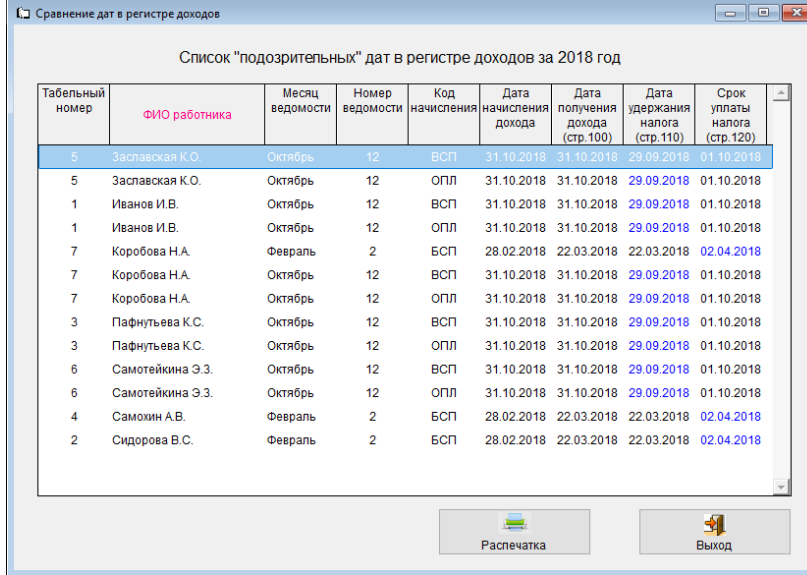

Сервисы позволяют выявить расхождение сумм начислений и удержанного налога в ведомостях и регистре доходов, а также отобразить в специальной форме несоответствия дат в регистре доходов месяцу ведомости — рис. 2-26:

Рисунок 2-26

#### <span id="page-33-2"></span>2.9.6 Доход по отпускам и больничным

Приводится список расхождений по больничным и отпускам в кадровых данных и регистре доходов за 2018 год: по каждому работнику отражается суммарно сумма начисленных доходов по кодам «БОЛ» и «ОТП» отдельно по кадровым данным и по регистру.

#### <span id="page-33-3"></span>2.9.7 Соответствия ИК регистру доходов

Реализована возможность сравнения данных индивидуальной карточки (ИК) и регистра доходов.

В стартовом меню выбора режима сверки указывается диапазон месяцев для проверки. В выходной форме отображается (при наличии) список расхождений по каждому работнику: строка ИК и суммы в регистре и в ИК (если они не совпадают).

#### <span id="page-33-4"></span>2.9.8 Соответствия ИК разделу 3 файла расчёта

Реализована возможность сравнения данных индивидуальной карточки и раздела 3 файла расчёта по страховым взносам.

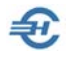

В стартовом меню необходимо определить квартал, а также указать Системе с каким файлом требуется провести сверку данных: с последним из декларации, из архива, или же с выбранным,

#### <span id="page-34-0"></span>2.9.9 Проверки оформления кадровых перемещений

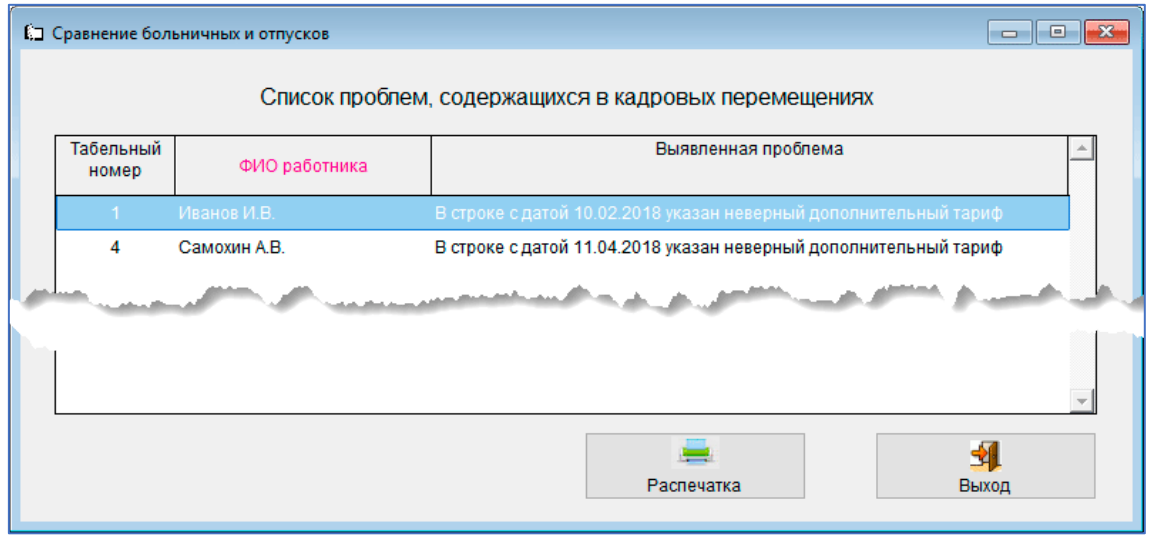

Рисунок 2-27

Алгоритм Системы производит проверку корректного формирования кадровых приказов не внутренние перемещения.

#### <span id="page-34-1"></span>2.9.10 Превышение аванса на конец периода

Функционал оказался актуален с 2023 года с введением изменений в порядок удержания НДФЛ и с авансов также. Сервис формирует список работников, сумма выданных авансов по оплате труда которых превысила расчётную сумму зарплаты за текущий месяц в целом. Список может быть распечатан; однако в БД ПК НП Про он не сохраняется.

### <span id="page-34-2"></span>2.10 Удаление, восстановление информации

Так как карточки физических лиц создаются на год, база данных Индивидуальных карточек за несколько лет может составить внушительный объём, что может замедлить скорость обработки информации ПК «Налогоплательщик ПРО».

Все возможности удаления информации как за год, так и в пакетном режиме за несколько лет представлены в форме «Удаление устаревшей информации»:

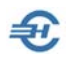

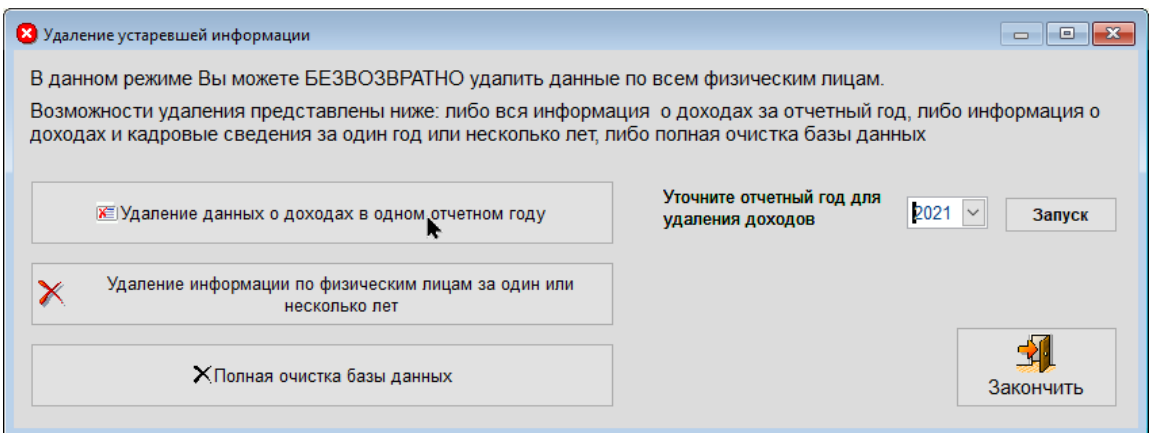

Рисунок 2-28

Возможно однократное восстановление из «Корзины» удалённых сведений по конкретному работнику с использованием режима «Восстановление из корзины» (начиная с версий ПК «Налогоплательщик про» с ноября 2021 года).

Во всех остальных случаях информация удаляется безвозвратно.

### <span id="page-35-0"></span>2.11 Журнал технологических операций

Наличие в Системе этого Журнала позволяет получить в любой момент информацию о проведённых в ПК технологических операциях (рис. 2-29).

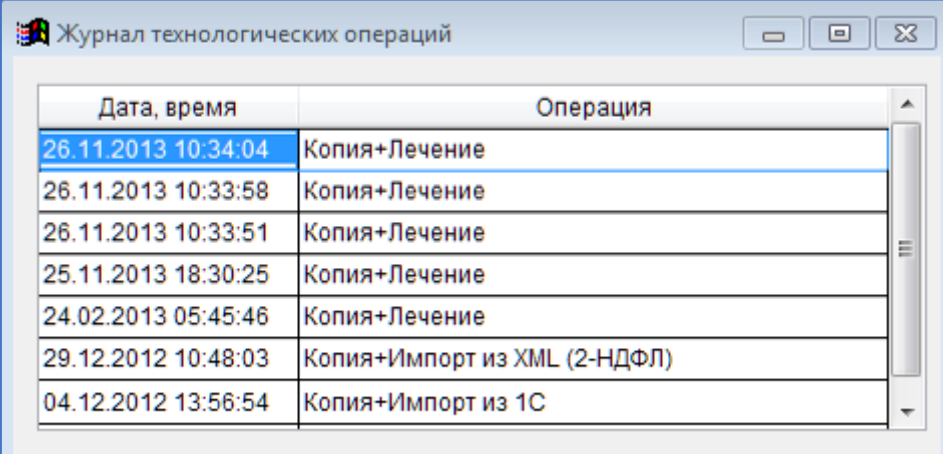

Рисунок 2-29

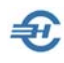

# <span id="page-36-0"></span>2.12 О программе

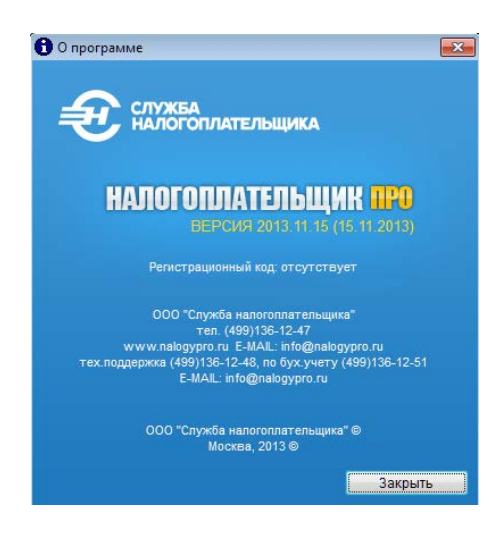

Во всплывающем окне (рис. 2-30) приводится основная информация о ПК «Налогоплательщик ПРО», реквизиты разработчика ПО и телефон службы поддержки.

Рисунок 2-30

# <span id="page-36-1"></span>2.13 Помощь

### <span id="page-36-2"></span>2.13.1 Помощь (F1)

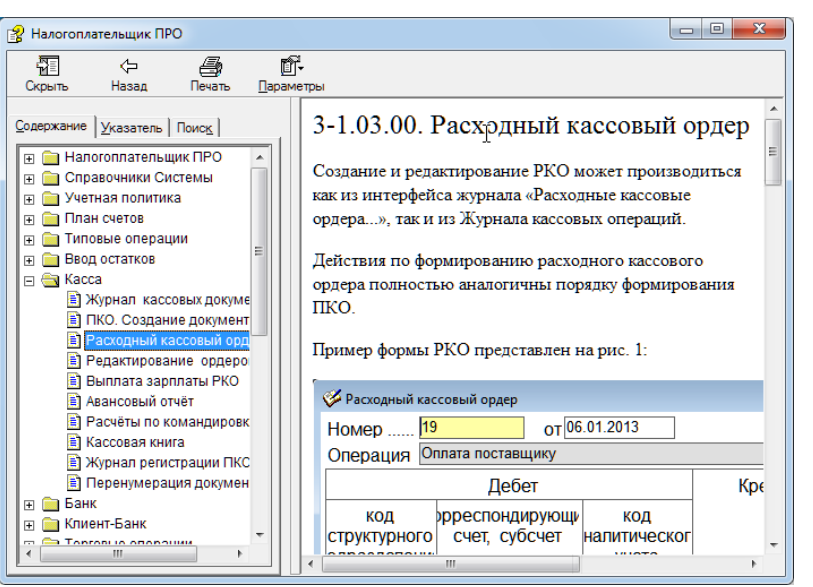

Описание того или иного функционала может оперативно вызываться для просмотра либо из бокового меню («Настройка и Сервис»), либо кликом пиктограммы в правом верхнем углу рабочего стола Системы, либо нажатием клавиши F1.

Пример содержания масштабируемого окна «Помощь» представлен на рис. 2-31.

Рисунок 2-31

Размер шрифта изменяется поворотом колёсика «мыши» при нажатой клавише Ctrl.

На закладке «Указатель» приводится состав Руководства пользователя, размещённого на [сайте Разработчика](http://nalogypro.ru/) в .pdf-формате.

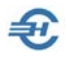

На закладке «Поиск» производится подбор фрагментов help, в которых содержится введённое ключевое слово. После отметки курсором нужного файла (среди отобранных по ключевому слову нажатием кнопки Вывести разделы) и нажатия кнопки Вывести все входящие в контент ключевые слова будут подсвечены.

### <span id="page-37-0"></span>2.13.2 Часто задаваемые вопросы (FAQ)

Форма содержит ответы на наиболее часто задаваемые вопросы пользователей.

## <span id="page-37-1"></span>2.14 О системе

В области навигации формы «Сведения о Системе» на корневом узле содержится общая информация, на узлах 2-ого уровня раскрывается детальная информация об:

- аппаратных ресурсах,
- компонентах,
- программной среде.

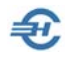

# <span id="page-38-0"></span>3 Бланки

К бланкам в Системе относятся формы, не являющиеся электронными бланками первичных документов бухгалтерского учёта. Это могут быть не материальные доверенности, а также бланки писем организации.

### <span id="page-38-1"></span>3.1 Письмо на официальном бланке

Форма Журнала ведения реестра писем (на официальном бланке организации) представлена на рис. 3-1.

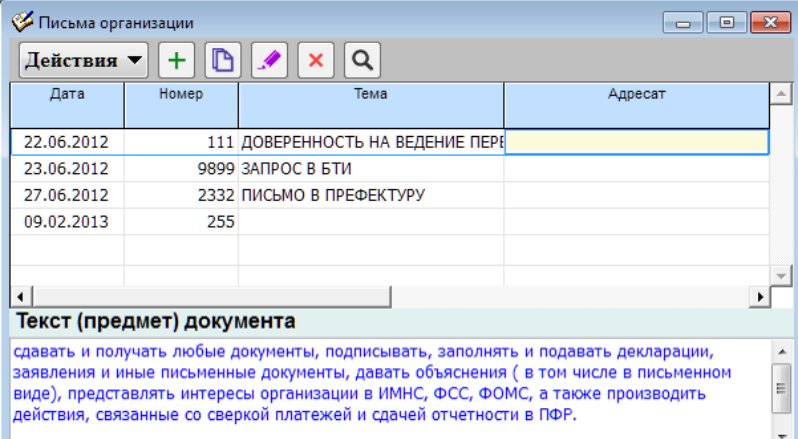

Номер на новом документе проставляется вручную; проект документа можно сохранить как черновик, заполнив только поле «Исходящий № документа» (рис. 3-2).

Рисунок 3-1

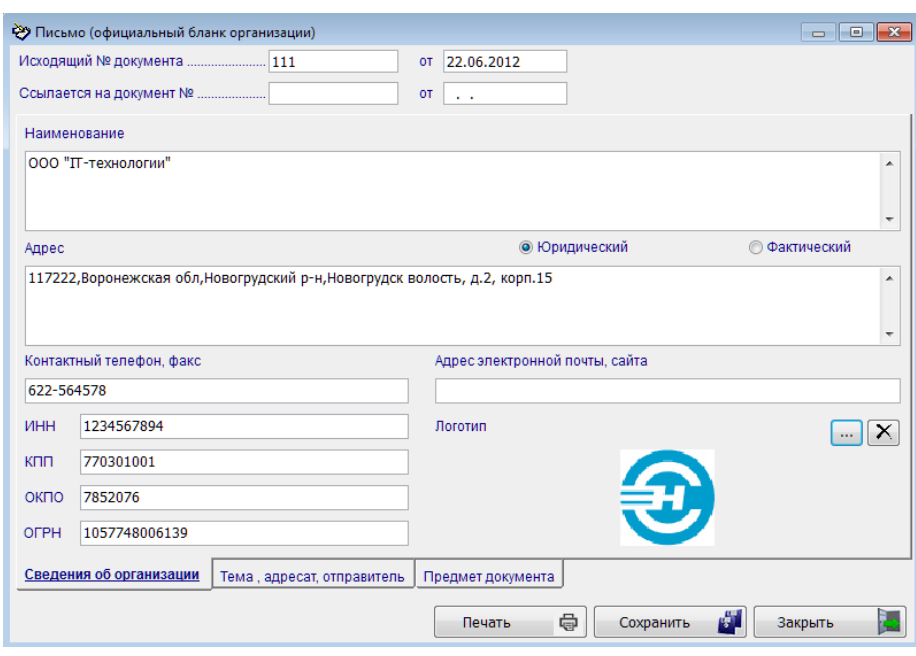

Рисунок 3-2

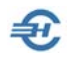

Если соответствующий справочник Системы заполнен («Сведения об организации»), почти все поля на одноименной закладке формы «Письмо…» будут заполнены автоматически.

Для отражения на бланке письма логотипа предприятия файл с этим логотипом необходимо найти на компьютере (кнопка **)** и подгрузить затем его в форму.

Содержательная часть письма оформляется внесением текстов на двух закладках: «Тема, адресат, отправитель» и «Предмет документа».

После заполнения электронной формы всей необходимой информацией письмо сохраняется в БД нажатием одноименной кнопки, после чего его можно распечатать на принтере, нажав для этого кнопку Печать.

### <span id="page-39-0"></span>3.2 Доверенность на предоставление интересов в налоговых и иных органах

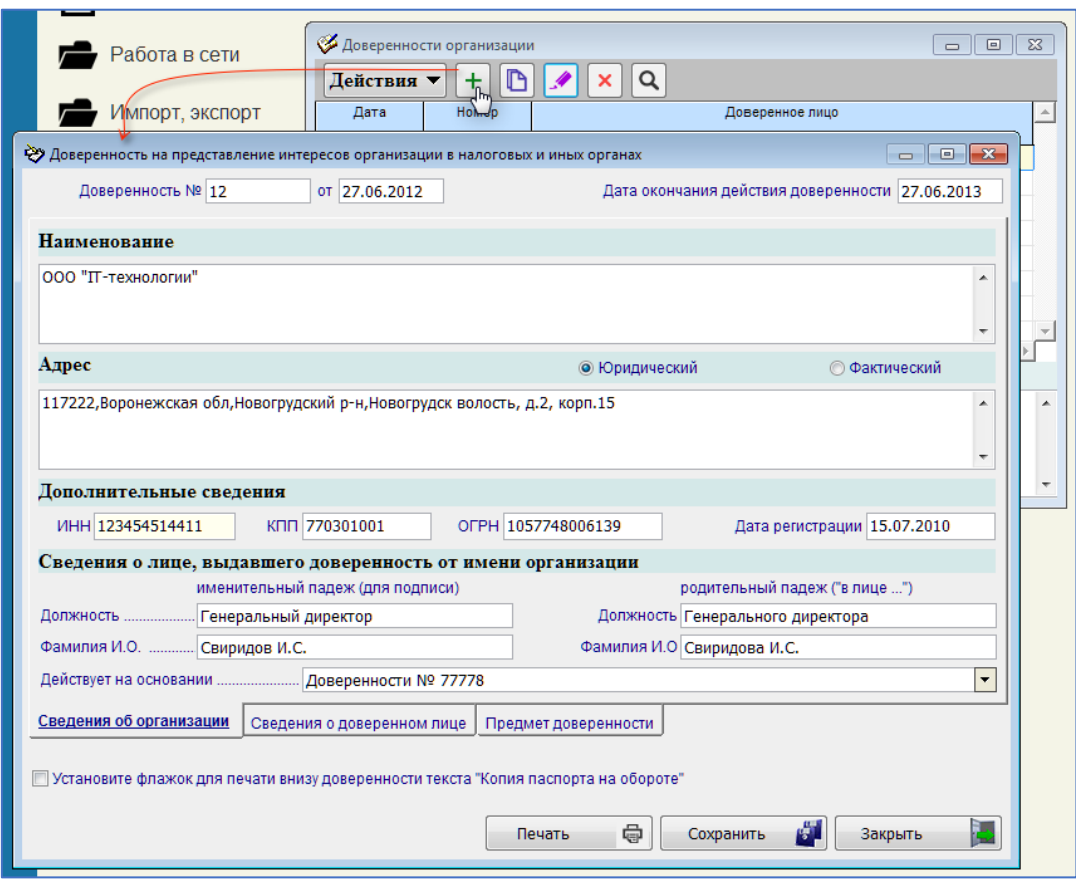

Порядок формирования доверенности иллюстрируется рис. 3-3.

Рисунок 3-3

Информация последовательно вводится в форму на трёх её нижних закладках.

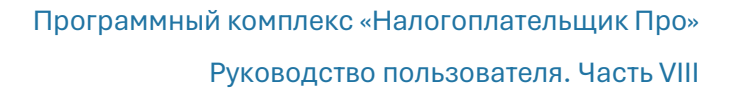

### <span id="page-40-0"></span>3.3 Документы организации

Настройки и Сервис → Бланки → Документы организации

Сервис (рис. 3-4) представляет собой упрощённый текстовый редактор. Однако его функциональность вполне достаточна для составления и вёрстки документов делового оборота: договоров, писем, обязательств и т. п.

Вёрстка документов и их сохранение производится в .rtf-формате, при желании легко преобразуемом в .doc- или в .pdf-формат.

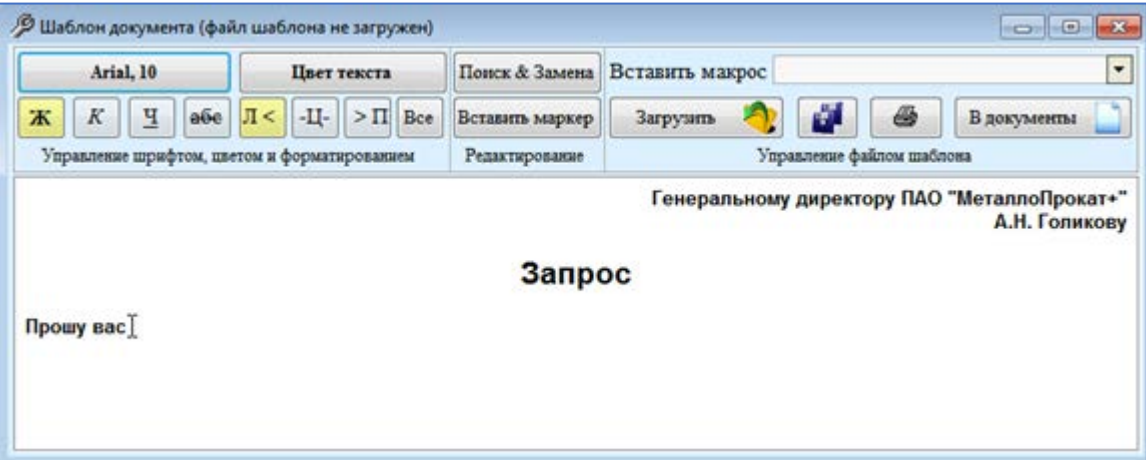

#### Рисунок 3-4

Преимущество сервиса по сравнению с обычными офисными приложениями заключается в том, что все документы делового оборота предприятия могут сохраняться в корневой папке программы «Налогоплательщик ПРО»; конечно, будет при этом полезно создать некоторое количество папок хранения документов согласно их типам. При ведении нескольких предприятий в рамках одной версии Системы такой подход к централизации хранения документов становится наиболее удобным; в этом случае папки хранения документов имеет смысл создать в соответствующих папках баз данных B1, B2, B3 и т. д.

Кроме того, сервис устраняет необходимость несения дополнительных материальных затрат на приобретение текстового редактора.

Помимо стандартных инструментов вёрстки текста – выбора шрифта, его цвета и размера, выравнивания абзацев и создания маркированного списка, – функционал позволяет связать уже имеющиеся в Системе данные о контрагентах с формируемыми макросами.

При выборе макроса из списка кнопка В документы становится активной; клик по ней выводит на справочники Системы, в которых отмечаются галками (во флаговых полях) нужные позиции. В дальнейшем, при их выборе уже не нужно будет вспоминать значение того или иного реквизита документа.

Каждый новый документ одного типа можно оперативно создать, используя как шаблон документ предыдущий.

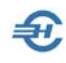

# <span id="page-41-0"></span>4 Внутренние проверки

Внутренние проверки (тесты) Системы служат для предупреждения пользователя о попытке ввода им в БД некорректной информации, для проверки сформированных в электронном виде внешних отчётов на предмет соответствия их существующим форматам представления. В большинстве случаев попытки ввода в БД частично или неверно заполненных форм Системой блокируются с выдачей на рабочий стол подсказок по исправлению ситуации.

К примеру, если в форме первичного документа не будет определена типовая операция, Система заблокирует сохранение такого документа в базе данных, выдав сообщение – рис. 4-1,

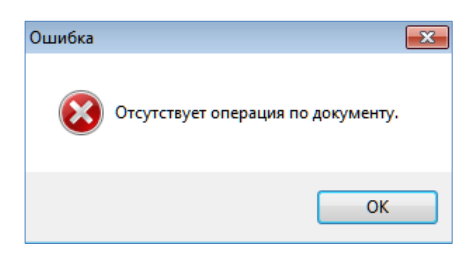

Рисунок 4-1

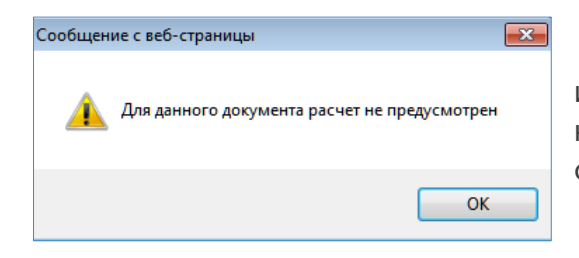

или, в ином случае, – сообщение о невозможности автоматического заполнения формы отчёта – рис. 4-2.

Рисунок 4-2

Предупреждение (рис. 4-3) может быть выдано пользователю при формировании Лицевого счёта, которое, впрочем, может быть проигнорировано без исправления указанных в нём ошибок нажатием кнопки Закрыть.

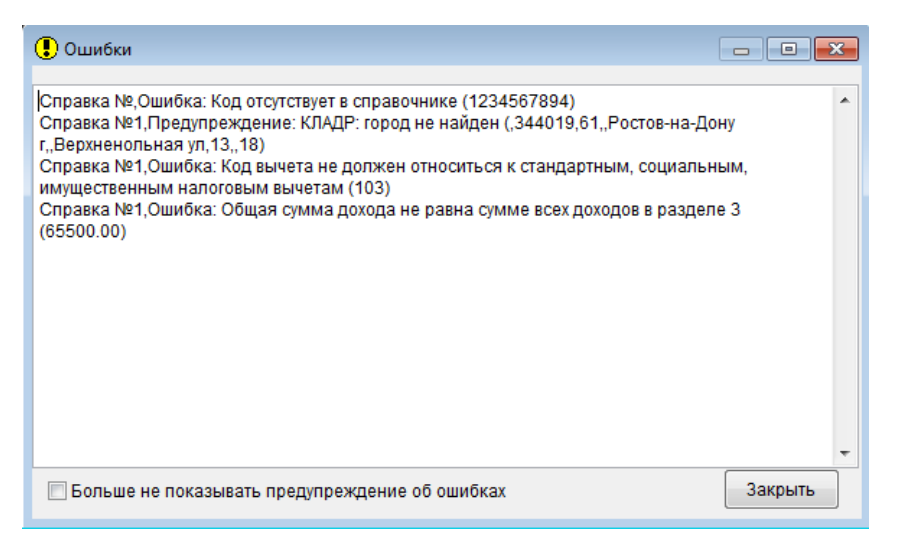

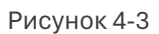

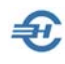

# <span id="page-42-0"></span>5 Электронный документооборот (ЭДО): значимый и юридически незначимый

Для обмена с контрагентами электронными версиями Счетов-фактур, УПД, Торг-12 и Актов, в ПК «Налогоплательщик ПРО» разработаны два сервиса. При этом обмен юридически значимыми документами реализован с их выгрузкой в утверждённых ФНС форматах XML (Приказы ФНС №№ ММВ-7-15/155 и ММВ-7-10/552).

Для обмена документами без участия оператора ЭДО разработчиком выработаны собственные форматы передачи документов в электронном виде с существенным упрощением процедур.

Порядок использования двух сервисов в целом схож.

# <span id="page-42-1"></span>5.1 Обмен документами по форматам разработчика

БухУчет → Электронный документооборот → (секция «Юридически незначимый ЭДО по  $\phi$ орматам разработчика»)  $\rightarrow$  Обмен документами

Технологический сервис обмена документами «Бизнес-к-Бизнесу» (Электронный документооборот B2B) предназначен для отправки и получения по обычной электронной почте бухгалтерских, справочных и кадровых документов в их содержательной, смысловой части, обеспечивает между контрагентами электронный документооборот.

Сервис не имеет ограничений по типу и количеству отправляемых и получаемых документов; их отправка производится по обычной электронной почте неограниченному кругу партнёров (их число определяется в настройках сервиса).

Каждому из партнёров отправляется не последовательно документ за документом, а один их пакет, который может быть разнороден по типам документам. Количество и объём пакетов формируется за один сеанс по числу контрагентов и зависит от определяемого оператором периода выборки и наличия документов.

В стартовой версии сервиса обеспечена возможность обмена только товаросопроводительными документами. Таким образом в одном пакете электронной рассылки по одному адресу могут содержаться данные, например, 12 ти счетов-фактур, 23-х накладных, 4-х Актов и, к примеру, 12-ти УПД, отобранных отправителем за период времени.

Формат пакета документов в один электронный адрес содержит один заголовок для всего пакета со служебной информацией отправителя, сведениями о нём (данные карточки контрагента-отправителя) и основными реквизитами покупателя; далее пакет содержит смысловую информацию по отобранным для отправки типам документов. Смысловая информация – это, например, вся табличная часть каждой из передаваемых накладных ТОРГ-12. Смысловая информация структурирована в группы по типам документов и полностью соответствует стандартам форматов

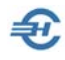

данных, предназначенных к передаче в рамках юридически-значимого электронного документооборота.

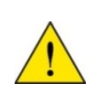

Данный сервис не требует наличия электронной подписи и применения каких-либо криптоаналитических (шифровальных) программ у отправителя и криптографических (дешифровальных) программ у получателя.

Ожидаемые преимущества от использования сервиса «Электронный документооборот»:

- снижение трудоёмкости ввода в бухгалтерскую (или в управленческую) программу многостроковых товаросопроводительных документов (накладных / счетов-фактур / УПД); в перспективе — при вводе в БД любых типов получаемых извне документов;
- сокращение ошибок ввода информации;
- повышение оперативности передачи каких-либо документов партнёрам;
- возможность предварительного согласования с поставщиком (или покупателем) отдельных позиций поставок как по количеству и номенклатуре, так и по ценам на основе проектов документов.

После принятия решения о приёме всего ли пакета документов или же его части бухгалтер (оператор) производит проверку фигурирующих в документах позиций на предмет их наличия в своём справочнике номенклатуры товаров (услуг, работ) во избежании задвоения позиций, а затем, в случае ведения не упрощённого учёта, запуском типовой операции проводит контировку записей оприходования ТМЦ, и, если требуется, дополняет бухгалтерские записи необходимой ему информацией.

Если участники электронного документооборота ведут бухгалтерский учёт в программе «Налогоплательщик ПРО», формирование черновиков бухгалтерских документов в их базах данных из полученного через e-mail пакета документов не потребует использования какого-либо дополнительного программного блока: на финишном шаге процедуры приёмки документов справочник номенклатуры автоматически заполнится новыми позициями, а переданные документы будут автоматически разнесены по соответствующим журналам. Для акцепта принятых документов останется выбрать типовую операцию (возможно через групповую операцию), а также заполнить небольшой объём возможно отсутствующей в полученном документе информации (/реквизитов) — что на порядок менее трудозатратно против процедуры ввода полных данных документа.

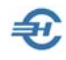

Единственным условием для успешной работы сервиса в программе «Налогоплательщик ПРО» является настроенный, и стандартный в базовой поставке ПО, сервис «Документы по почте» (см. меню «Документы по почте»: Настройки и Сервис → Данные организации → Сведения об организации), а также полностью заполненные карточки контрагентов; особенно в части указания электронного адреса партнёра.

В случае если передача пакета документов направлена контрагенту, который использует иную бухгалтерскую программу, для выгрузки структурированной информации в БД этой программы этому контрагенту необходимо иметь программуконвертер.

### <span id="page-44-0"></span>5.1.1 Этапы работы с сервисом. Выгрузка: Шаги 1..5

#### Предварительные действия

После первого запуска сервиса необходимо произвести настройку сервиса (кнопка в левом нижнем углу формы). Настройка сервиса производится на пяти закладках: «Общие», «Обмен», «Контрагенты», «Операции» и «Справочники»

На закладке «Общие» устанавливается порядок сортировки документов, списков контрагентов и вид кодировки файла.

На закладке «Обмен» (рис. 5-1) определяются пути к папкам для выгрузки и загрузки файлов в полной аналогии с Системой Банк-Клиент для последующего автозаполнения их исходящими и входящими пакетами документов. Эти папки следует предварительно организовать в корневой директории ПК «Налогоплательщик ПРО»: например, Post\_In и Post\_out. Здесь же можно определить какие данные о своей организации не требуется отправлять.

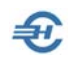

Руководство пользователя. Часть VIII

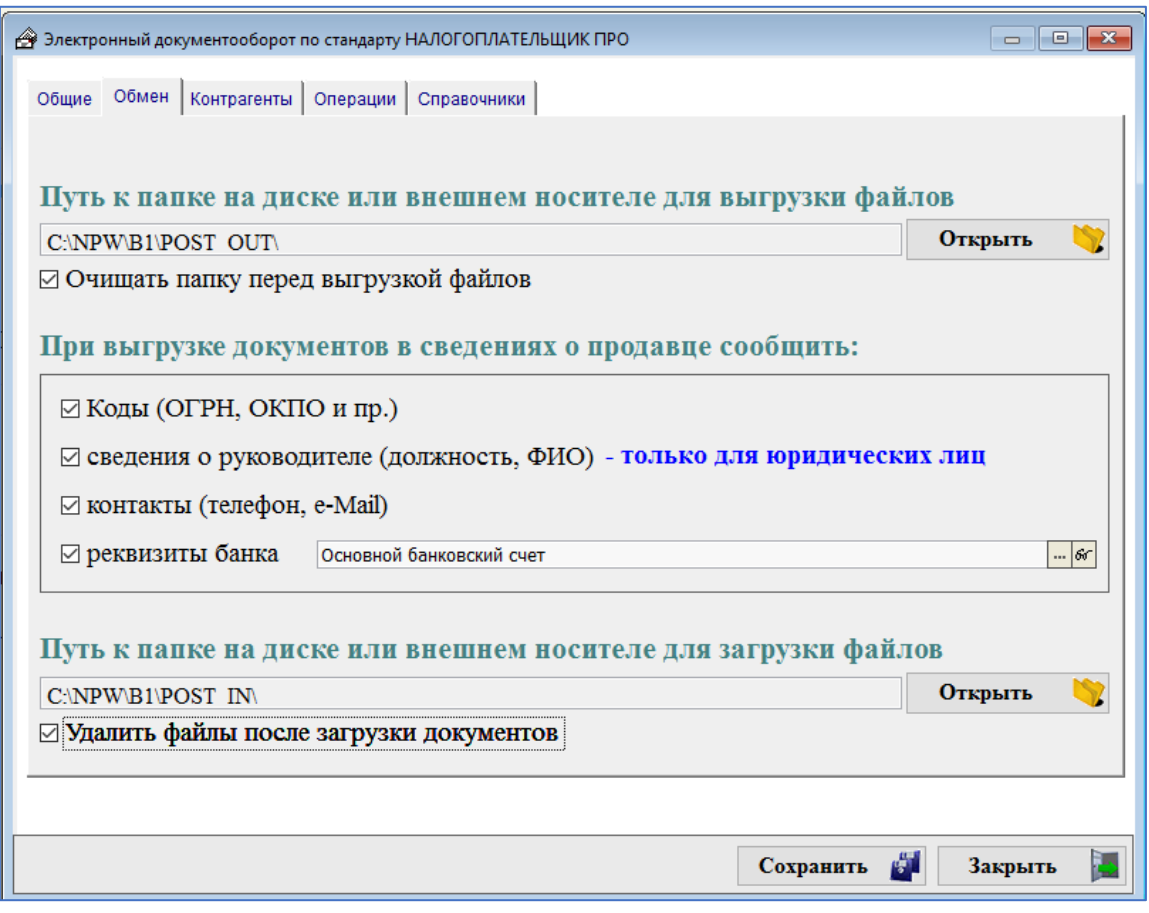

Рисунок 5-1

Не все партнёры могут оказаться готовы к совместному использованию сервиса. Поэтому на закладке «Контрагенты» в список выбираются только те из них, которые дали согласие на выгрузку и/или получение документов. Этот список можно формировать при каждом сеансе подбора документов для отправки (проставить флаг в поле «Установить список контрагентов перед началом выгрузки документов»).

Кнопка + («Добавить») позволяет оперативно расширить списочный состав контрагентов в справочнике «Организации»

На закладке «Операции» определяется какой тип принимаемого документа требует формирования бухгалтерской записи, а на закладке «Справочники» отметкой соответствующих радиокнопок определяются показатели, по которым программа будет предлагать идентифицировать поступающую позицию в случае, если таковая по наименованию мало отличается от уже имеющейся.

#### **Шаг 1**

После сохранения настроек нужно на Шаге 1 сделать выбор: производить ли выгрузку документов или же их загрузку.

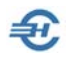

#### **Шаг 2**

В этой форме определяется за какой период и какие типы документов нужно подобрать для выгрузки. Здесь же можно редактировать список контрагентов – получателей документов: определить в подбор весь их список из справочника (по умолчанию), или же ограничить список выбранными в секцию «Контрагенты» позициями справочника Системы «Организации».

#### **Шаг 3**

В форме перечислены контрагенты, для которых возможна выгрузка документов; количество документов указано в соответствующем поле. Список можно корректировать.

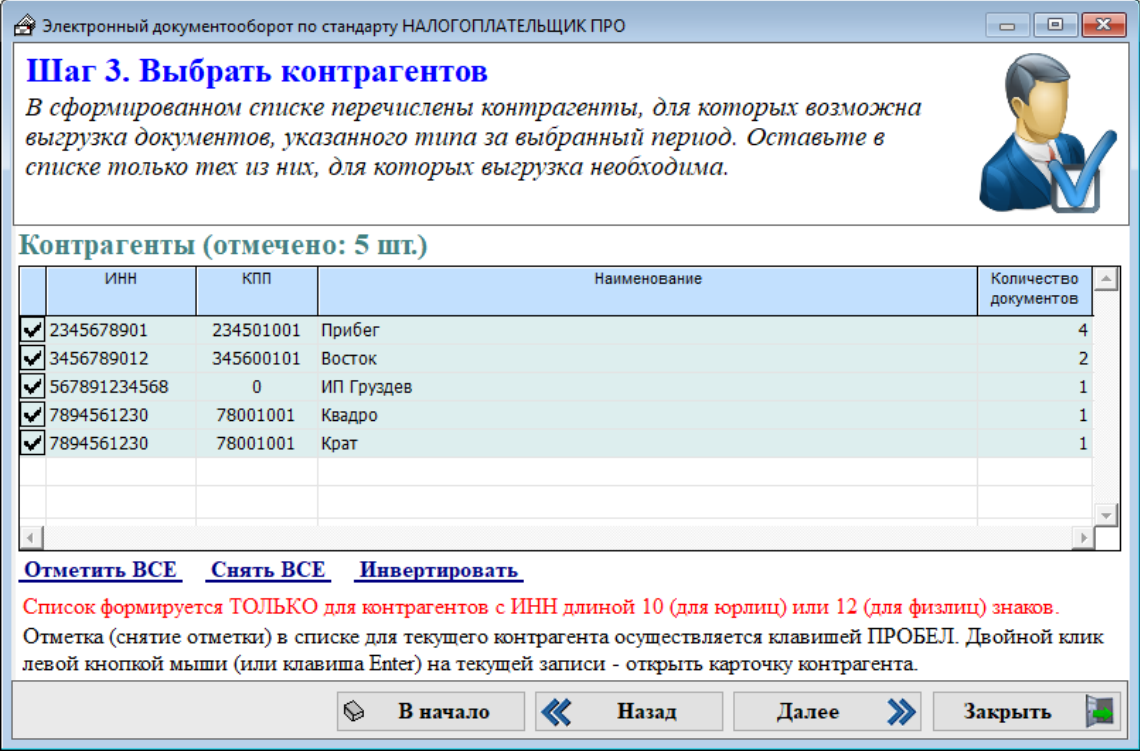

Рисунок 5-2

#### **Шаг 4**

На этом этапе подготовки документов к отправке можно часть из них исключить из соответствующего пакета (см. рис. 5-3).

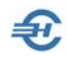

 $\begin{tabular}{c|c|c|c|c} \hline \quad & \quad & \quad & \quad \quad & \quad \quad & \quad \quad \\ \hline \quad \quad & \quad & \quad \quad & \quad \quad & \quad \quad & \quad \quad & \quad \quad \\ \hline \end{tabular}$ 

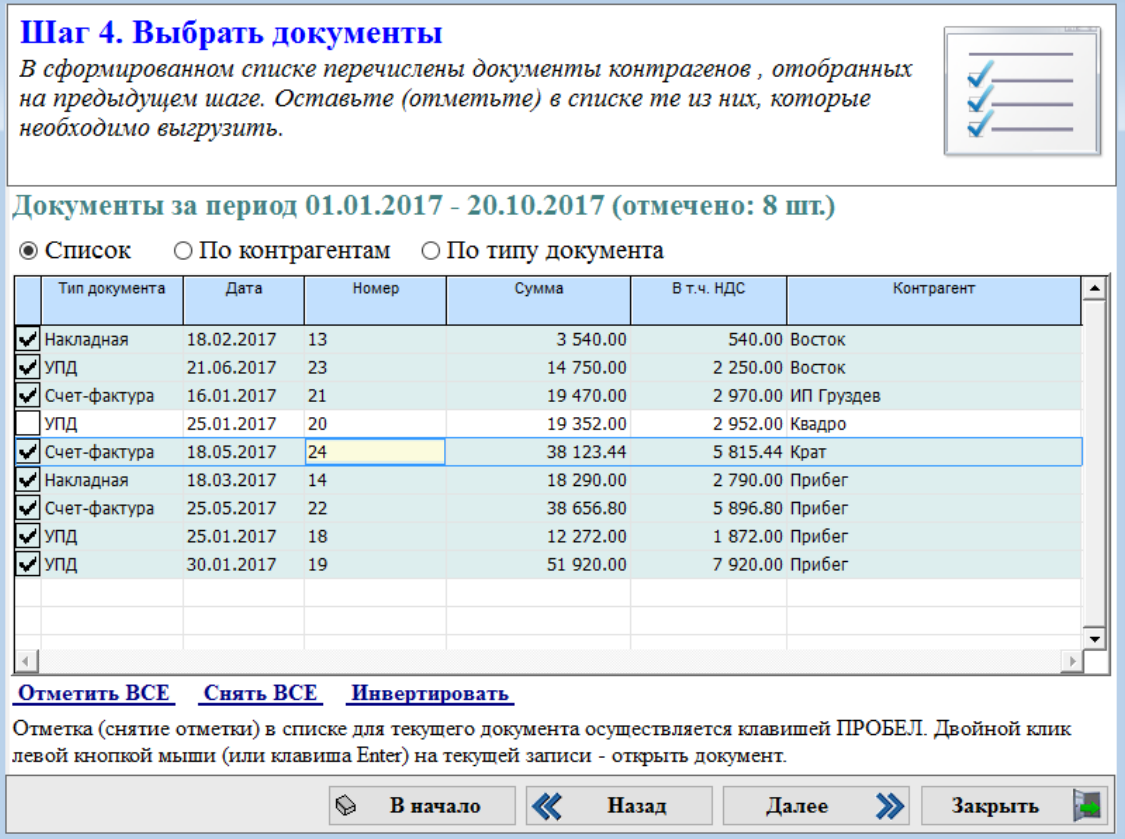

Электронный документооборот по стандарту НАЛОГОПЛАТЕЛЬЩИК ПРО

#### Рисунок 5-3

Для удобства просмотра сформированного сервисом списка предусмотрена сортировка записей тремя способами: в виде общего списка, с группировкой документов по контрагентам или же по типу документов.

#### **Шаг 5**

На последнем шаге процедуры подбора и отправки документов производится проверка адреса папки выгрузки пакетов и визуальная проверка корректности записей в форме на предмет наличия в ней электронных адресов получателей пакетов.

Если таковых адресов в соответствующем поле формы нет, в папке исходящих документов пакет всё равно будет сформирован, но адресату не передан.

В таком случае следует на будущее дозаполнить соответствующие позиции в справочнике «Организации», а сформированный документ отправить вложением по электронной почте обычной процедурой.

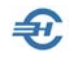

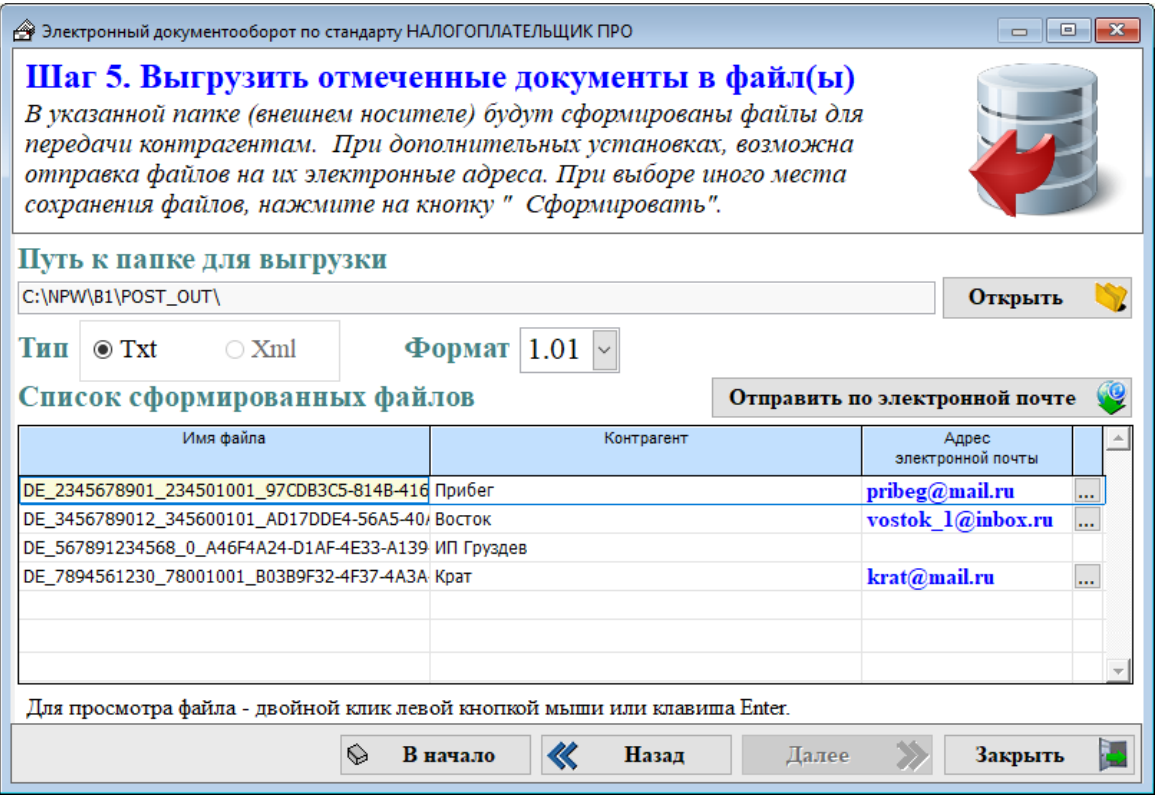

#### Рисунок 5-4

В случае если партнёр имеет несколько адресов электронной почты и эти адреса имеются в справочнике «Организации», на этом шаге можно выбрать требуемый. По умолчанию выбирается e-mail, который на закладке карточки контрагента «Почта» отмечен как используемый для подстановки по умолчанию (выделен полужирным шрифтом в списке электронных адресов).

Двойным кликом или нажатием клавиши Enter по строке с именем файла можно предварительно просмотреть содержание каждого из сформированных пакетов документов.

В настоящей версии сервиса можно выбрать только тип .txt-формата.

Поле «Формат» типа комбобокс является перспективным: при развитии сервиса и изменениях в законодательстве вполне возможны изменения в формате передаваемых данных. Выбором версии формата можно будет передавать как документы, созданные до очередных нововведений законодателя, так и после оных. В настоящей версии сервиса список форматов передачи данных состоит из одной позиции.

Процедура выгрузки документов заканчивается кликом кнопки «Отправить по электронной почте».

#### <span id="page-48-0"></span>5.1.2 Этапы работы с сервисом. Загрузка: Шаги 1..7

На **первом шаге** выбирается операция «Загрузить документы».

Переход на следующий шаг осуществляется кликом кнопки «Далее >>».

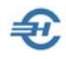

#### **Шаг 2**

Если в настройках сервиса у контрагента, у которого также установлена программа «Налогоплательщик ПРО», указан путь к папке для загрузки документов, то в форме «Поиск и контроль файлов» сразу же будет отражён пакет, пока ещё не импортированный в базу данных (БД) – рис. 5-5.

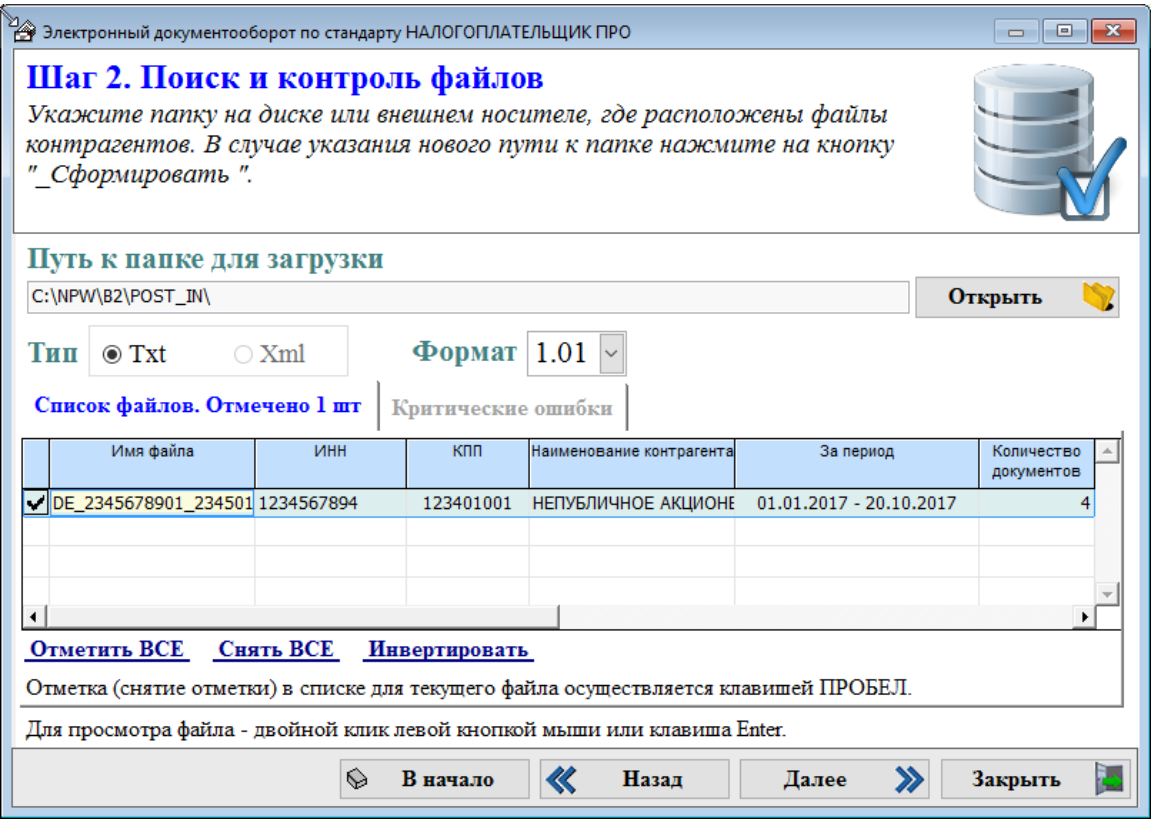

Рисунок 5-5

#### **Шаг 3**

На этом шаге можно часть документов отметить (снять галку), и тогда они не будут импортированы в БД.

На закладке «Критические ошибки» отображаются документы, в которых формат значения какого-либо параметра не соответствует стандарту: например, разрядность ИНН, единица измерения etc.

#### **Шаг 4**

На этом шаге происходит сверка данных организации-отправителя, которые берутся «шапки» пакета документов, с похожими в БД данными. Если данные партнёра совпадают полностью с полученными, альтернатив в опции «Выбор пользователя» нет. Иначе можно выбрать опцию «Добавить (карточку контрагента) в справочник (организаций)» или же, выбрав из своего справочника организаций похожего по

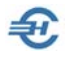

всем параметрам контрагента, оперативно изменить часть его реквизитов (в примере КПП, рис. 5-5). С тем, чтобы не плодить двойников в базе данных.

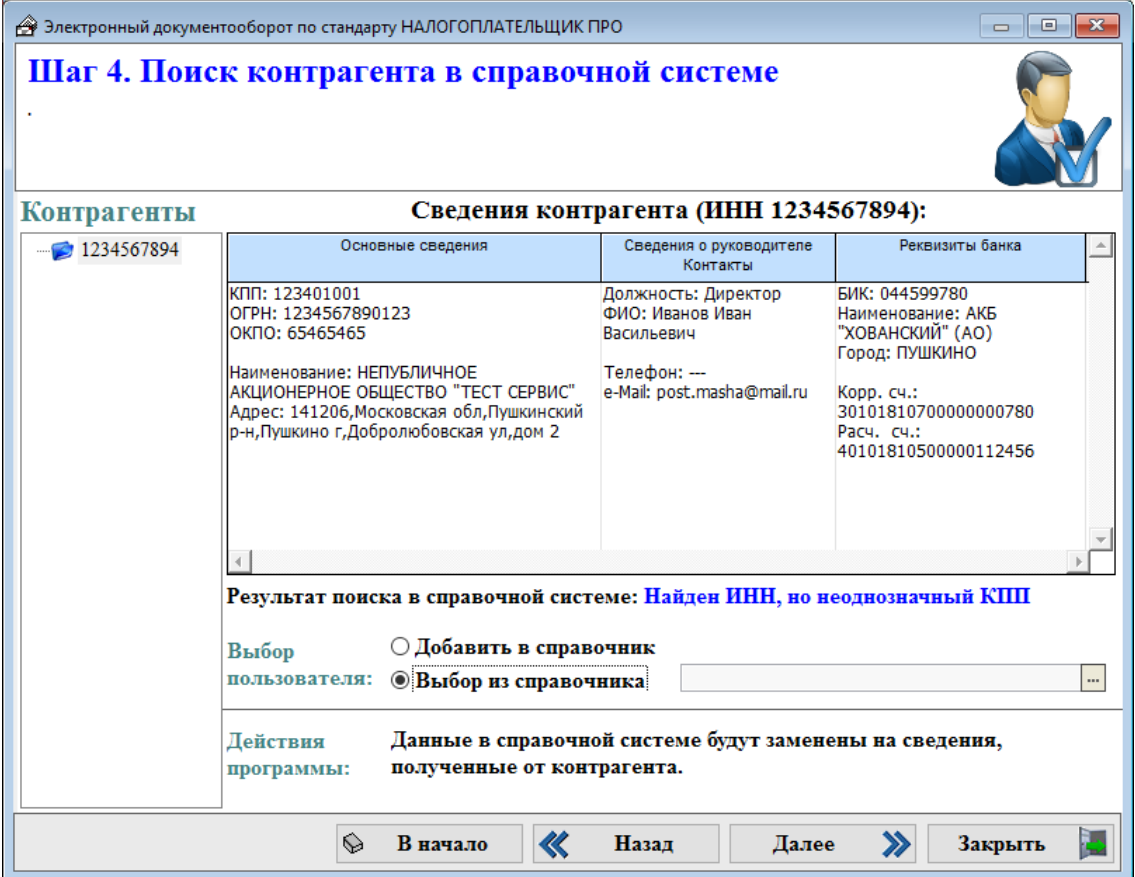

Рисунок 5-6

#### **Шаг 5**

На этой стадии обработки полученного пакета разных типов товаросопроводительных документов ставится по сути фильтр появлению дубликатов записей в товарной номенклатуре.

Функционирует сервис на этом шаге точно так, как и на предыдущем: см. рис. 5-7:

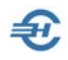

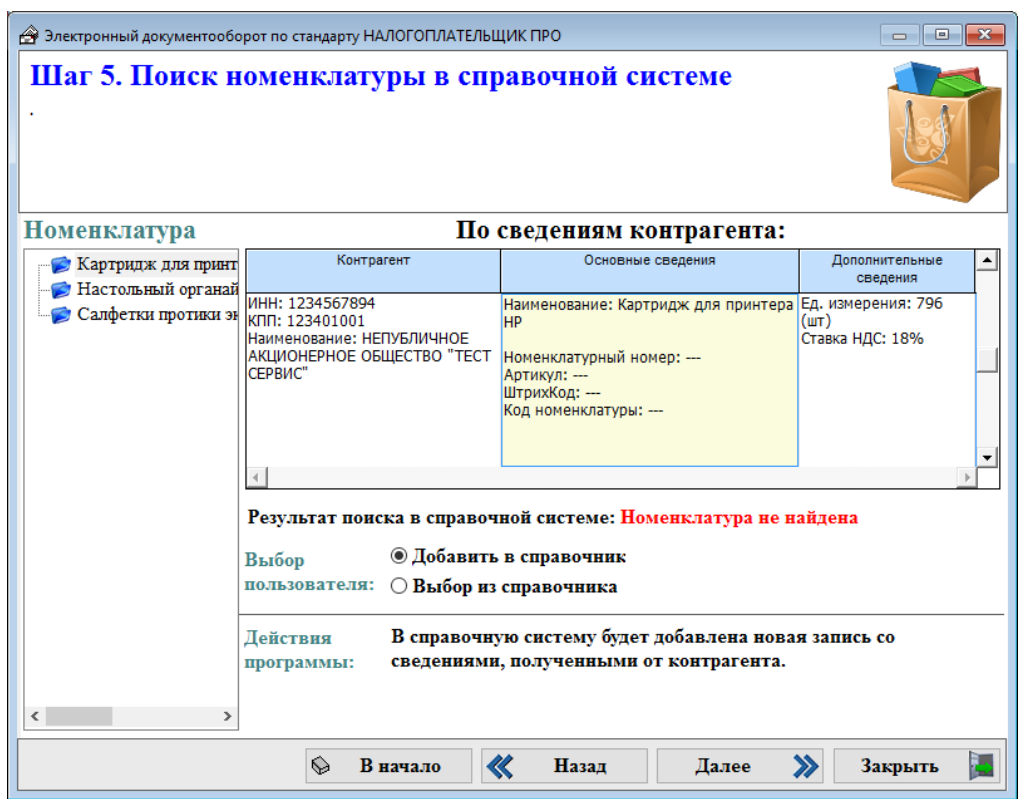

Рисунок 5-7

#### **Шаг 6**

На этом этапе подготовки импорта документов (их типов) в БД можно выбрать типовую операцию (рис. 5-8) или Аналитику по документу.

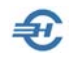

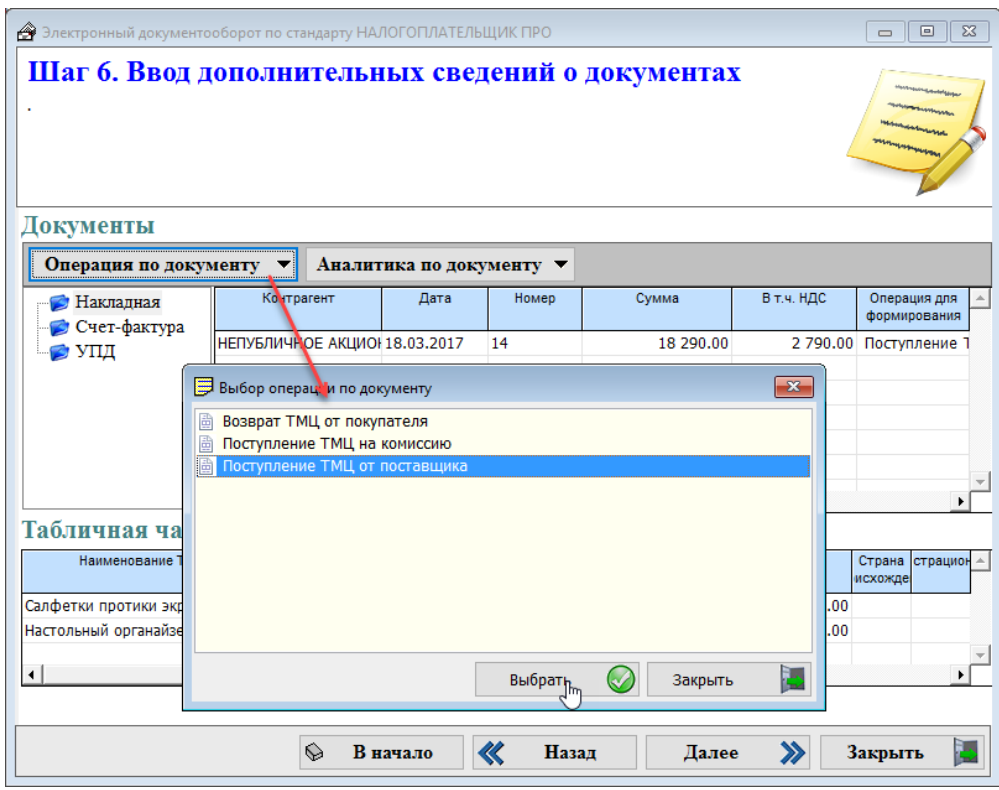

Рисунок 5-8

На последнем, **седьмом шаге** производится загрузка документов в БД с предварительной установкой даты их регистрации.

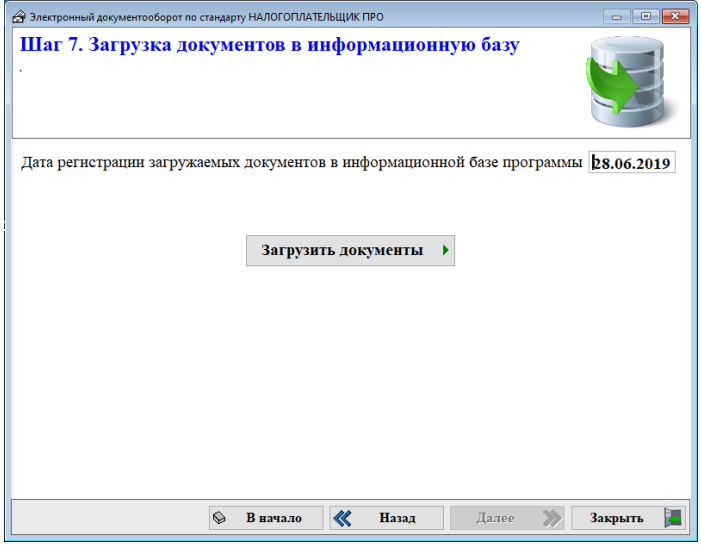

Рисунок 5-9

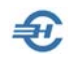

### <span id="page-53-0"></span>5.2 Юридически значимый документооборот по форматам ФНС

БухУчет → Электронный документооборот → секция «Юридически значимый ЭДО по утверждённым форматам») → Соответствующий тип документа

Использование сервиса требует наличия предварительных настроек в меню «Сведения об организации» (Настройки и Сервис  $\rightarrow$  Данные организации), где в меню «Отчётность через Интернет» необходимо выбрать из списка уже установленную на ПК программу передачи отчётов по телекоммуникационным каналам связи (ТКС) и указать идентификатор участника электронного документооборота.

Для формирования файлов обмена (XML) необходимо определиться с типом документов в меню и выбрать затем из списка требуемые для рассылки или загрузки (в примере — выгрузка накл. ТОРГ-12):

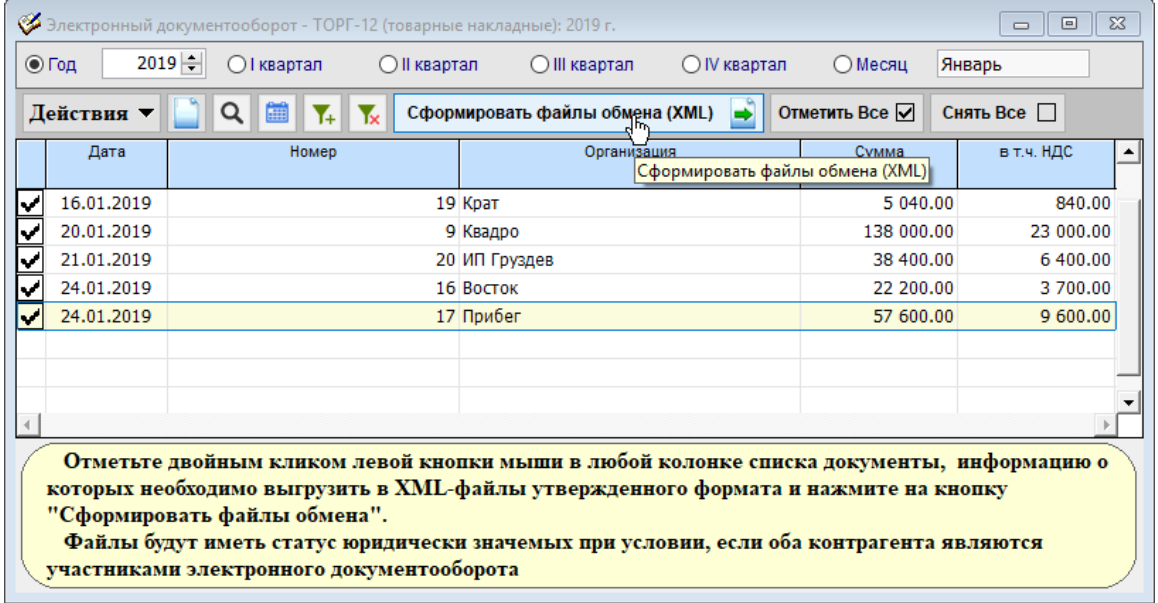

Рисунок 5-10

Определившись с форматом — по Приказу ФНС № ММВ-7-15/155 или № ММВ-7- 10/552, — а также проверив список документов, можно запустить (кнопка «Применить») процедуру формирования файлов ЭДО (рис. 5-10), указав в новой форме предварительно организованную папку хранения исходящих пакетов.

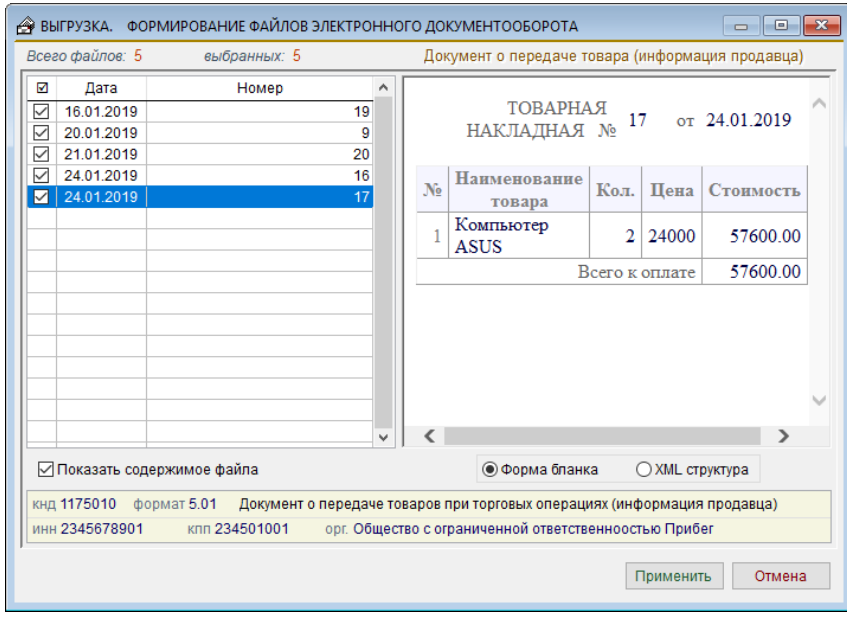

Рисунок 5-11

- 1. По умолчанию следует выбирать формат по Приказу ФНС № ММВ-7-15/155. Однако некоторые программы ЭДО корректно работают только со вторым форматом.
- 2. Если на ПК ведётся учёт нескольких предприятий, то папки «Водящих пакетов ЭДО» и «Исходящих пакетов ЭДО» целесообразно организовать в каталогах соответствующих предприятий: в каталогах баз данных B1, B2 и т.д.

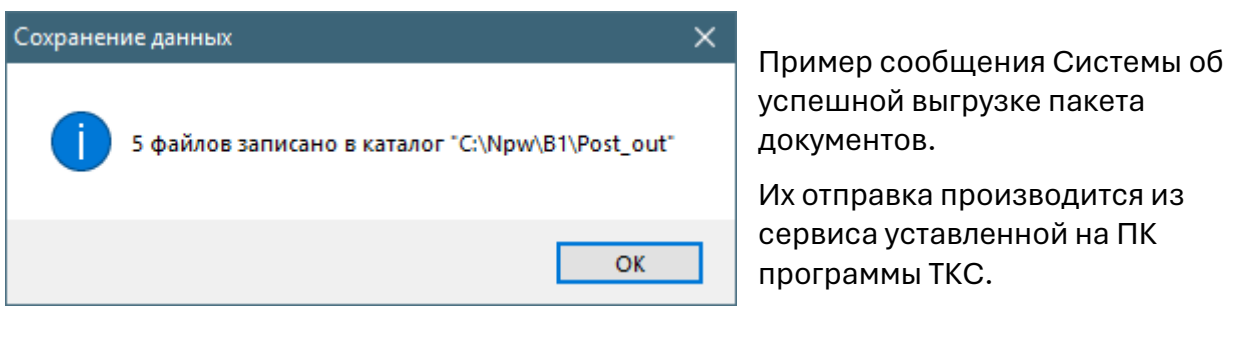

Рисунок 5-12

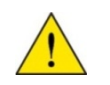

Автоматизация импорта принятых документов в БД бухгалтерской программы данным сервисом — в отличие от юридически незначимого сервиса ЭДО — не предусмотрена.